# DC192 **Cámara de Documentos**

# **Manual del usuario - Español**

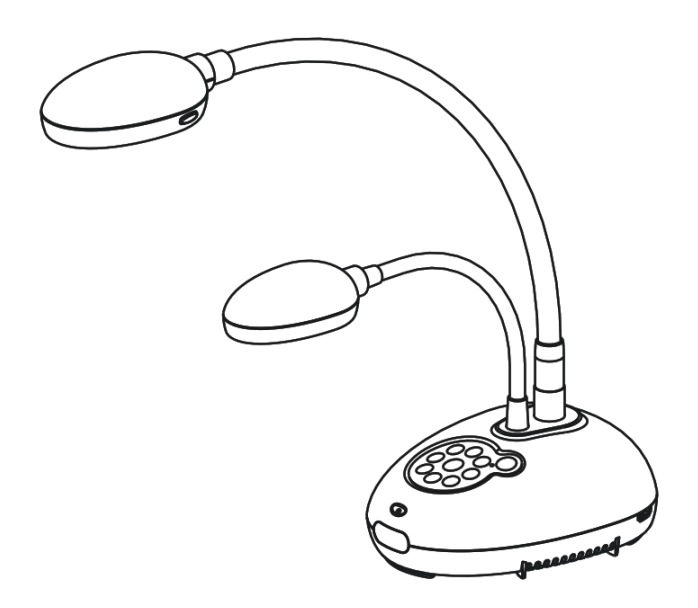

### **[Importante]**

**Para descargarse la última versión de la Guía de Inicio Rápido, el manual del usuario plurilingüe, software o controlador, visite la página web de Lumens: http://www.MyLumens.com/goto.htm**

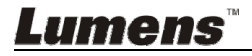

**Español**

# **Tabla de Contenidos**

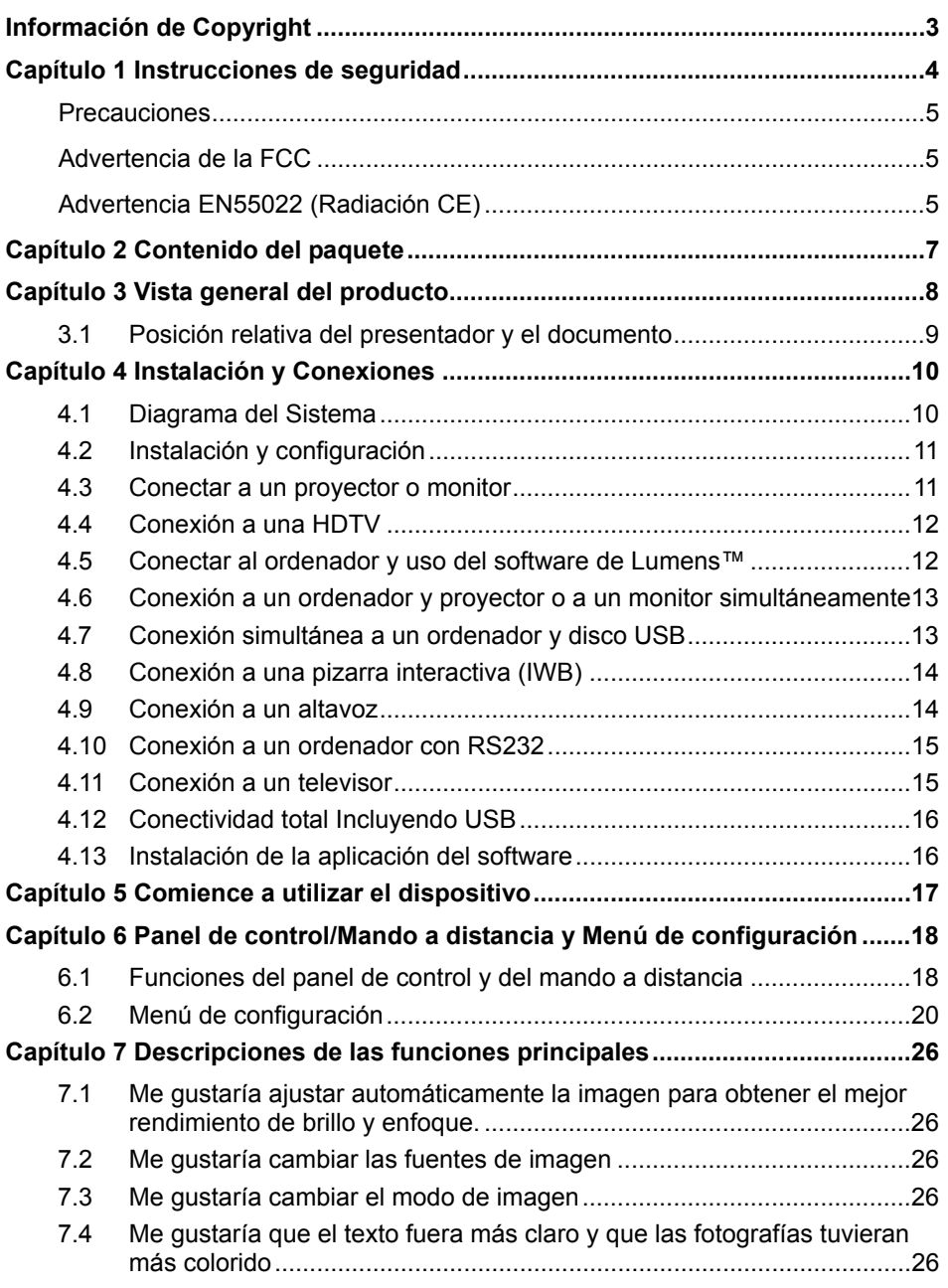

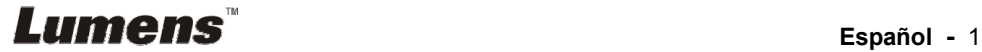

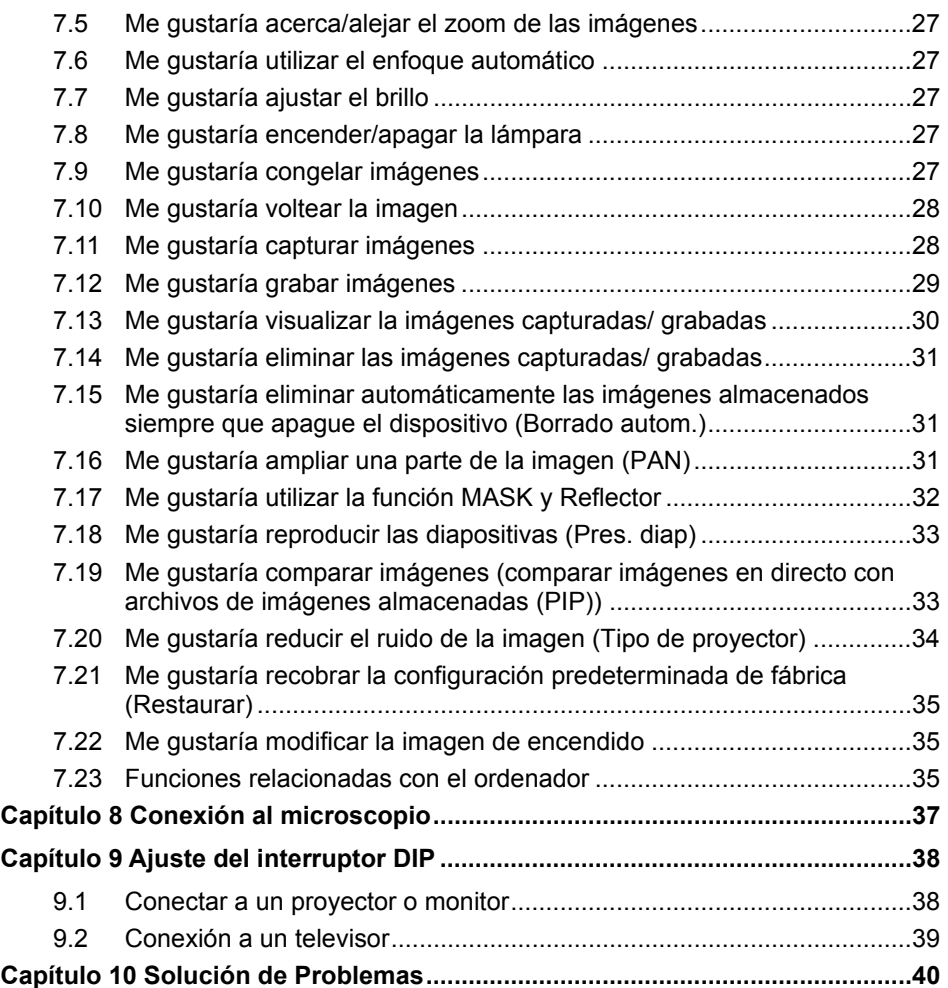

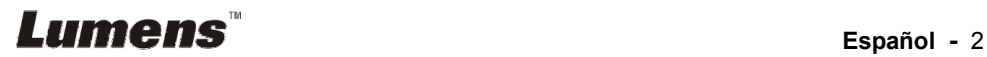

Copyrights © Lumens Digital Optics Inc. todos los derechos reservados.

Lumens es una marca que está siendo actualmente registrada por Lumens Digital Optics Inc..

No se permite la copia, reproducción o transmisión de este archivo si Lumens Digital Optics Inc. no emite una licencia, a menos que la copia de este archivo sea por motivos de copia de seguridad tras la compra de este producto.

Para seguir mejorando el producto, Lumens Digital Optics Inc. se reserva por la presente el derecho de realizar cambios en las especificaciones del producto sin previo aviso. La información de este archivo está sujeto a cambios sin previo aviso.

Para explicar o describir completamente cómo debería utilizarse este producto, este manual puede hacer referencia a nombres de otros productos o compañías, sin ninguna intención de violación de derechos.

Limitación de responsabilidad: Lumens Digital Optics Inc. no se hace responsable de posibles errores u omisiones editoriales o tecnológicos ni se hace responsable de cualquier daño incidental o relacionado que se originen por ofrecer este archivo, por utilizar o manejar este producto.

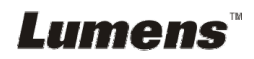

Siga siempre las instrucciones de seguridad cuando configure y utilice la Document Camera:

- 1. No coloque la Cámara de documentos en una posición inclinada.
- 2. No coloque la Document Camera en un carrito, estante o mesa inestables.
- 3. No utilice la Document Camera cerca del agua o de una fuente de calor.
- 4. Utilice los accesorios como se recomiendan.
- 5. Utilice el tipo de fuente de alimentación indicada en la Cámara de documentos. Si no está seguro del tipo de fuente de alimentación disponible, consulte a su proveedor o a la compañía eléctrica local para que le aconsejen adecuadamente.
- 6. Coloque la Cámara de documentos en un lugar desde el que pueda ser fácilmente desenchufada.
- 7. Tome siempre las siguientes precauciones cuando manipule el enchufe. Si no lo hace puede provocar chispas o fuego.
	- Aseqúrese de que el enchufe no tenga polvo antes de insertarlo en una toma.
	- Asegúrese de que el enchufe esté correctamente insertado en la toma.
- 8. No sobrecargue las tomas de corriente, cables de extensión o regletas, pues podría provocar fuego o descarga eléctrica.
- 9. No coloque la Cámara de documentos se pueda pisar el cable, pues podría desgastar o dañar el cable o el enchufe.
- 10. Desenchufe la cámara de documentos de la toma de corriente antes de limpiarla. Utilice un trapo mojado para su limpieza. No utilice limpiadores líquidos o aerosoles.
- 11. No bloquee las ranuras y las aberturas de ventilación de la carcasa de la cámara de documentos. Facilitan la ventilación y previenen que se sobrecaliente la cámara de documentos. No coloque la cámara de documentos sobre el sofá, alfombra u otra superficie suave, así como en una instalación integrada a menos que posea la ventilación adecuada.
- 12. Nunca introduzca objetos de ningún tipo a través de las ranuras de la carcasa. Nunca deje que se derrame líquido de ningún tipo en la Cámara de documentos.
- 13. De no encontrarse especificado en este Manual del usuario, no intente arreglar el producto usted mismo. Abrir o quitar las carcasas pueden exponerle a voltajes peligrosos y otros peligros. Consulte al personal autorizado para los servicios de reparación.
- 14. Desenchufe la cámara si hay tormentas o si no lo va a utilizar durante mucho tiempo. No coloque la cámara o el mando a distancia sobre equipos que emitan calor u objetos vibrantes, como un coche, etc.
- 15. Desconecte la Cámara de documentos del enchufe y consulte al personal autorizado para los servicios de reparación cuando ocurran las siguientes situaciones:
	- Si el cable de corriente o el enchufe se dañan o se pelan.
	- Si se ha derramado líquido sobre la Cámara de documentos o ésta ha estado expuesta a la lluvia o el agua.

**<Nota> Si utiliza un tipo incorrecto de pilas para el mando a distancia podría averiar el dispositivo. Siga las instrucciones locales sobre cómo debe deshacerse de las pilas gastadas.**

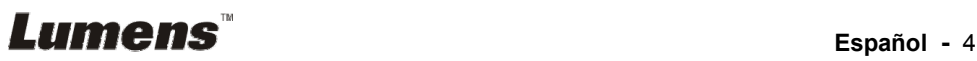

#### **Precauciones**

#### **Advertencia: Para reducir el riesgo de fuego o descarga eléctrica, no exponga este dispositivo a la lluvia o humedad.**

Esta Document Camera tiene un enchufe de línea CA de 3 cables. Ésta es una medida de seguridad para asegurar que el enchufe encaje en la toma de corriente. No intente deshabilitar esta característica de seguridad.

Si la Cámara de documentos no se va a utilizar durante mucho tiempo, desenchúfelo de la toma de corriente.

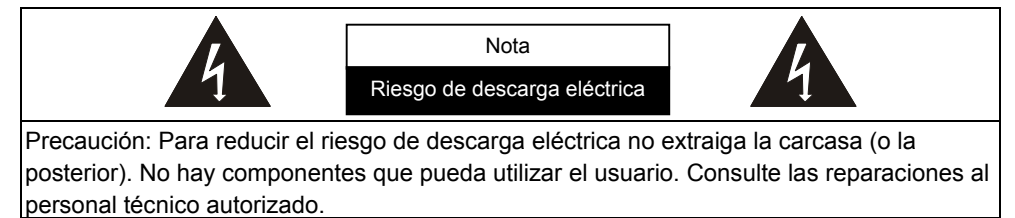

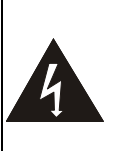

Este símbolo indica que este equipo puede contener voltaje peligroso que podría causar descarga eléctrica.

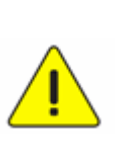

Este símbolo indica que en el manual de usuario que acompaña a esta unidad hay importantes instrucciones de funcionamiento y mantenimiento.

#### **Advertencia de la FCC**

Esta cámara de documentos ha sido examinada y se ha determinado que cumple con los límites para un dispositivo informático de clase A de conformidad con el artículo 15-J de la Normativa FCC. Estos límites han sido diseñados para ofrecer una protección razonable contra interferencias perjudiciales en instalaciones comerciales.

Cet appareil numerique respecte les limites de bruits radioelectriques applicables aux appareils numeriques de Classe A prescrites dans la norme sur le material brouilleur: "Appareils Numeriques," NMB-003 edictee par l'Industrie.

#### **Advertencia EN55022 (Radiación CE)**

Este producto ha sido diseñado para su uso en un entorno comercial, industrial o educativo. No es apto para uso residencial.

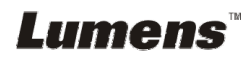

Este es un producto de Clase A. En un entorno residencial puede causar interferencias de radio, en cuyo caso el usuario deberá tomar las medidas que sean necesarias. Suele utilizarse en salones para conferencias, salas de recepción o hall.

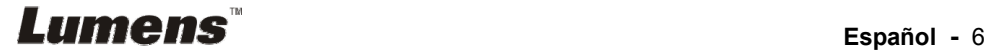

### **Capítulo 2 Contenido del paquete**

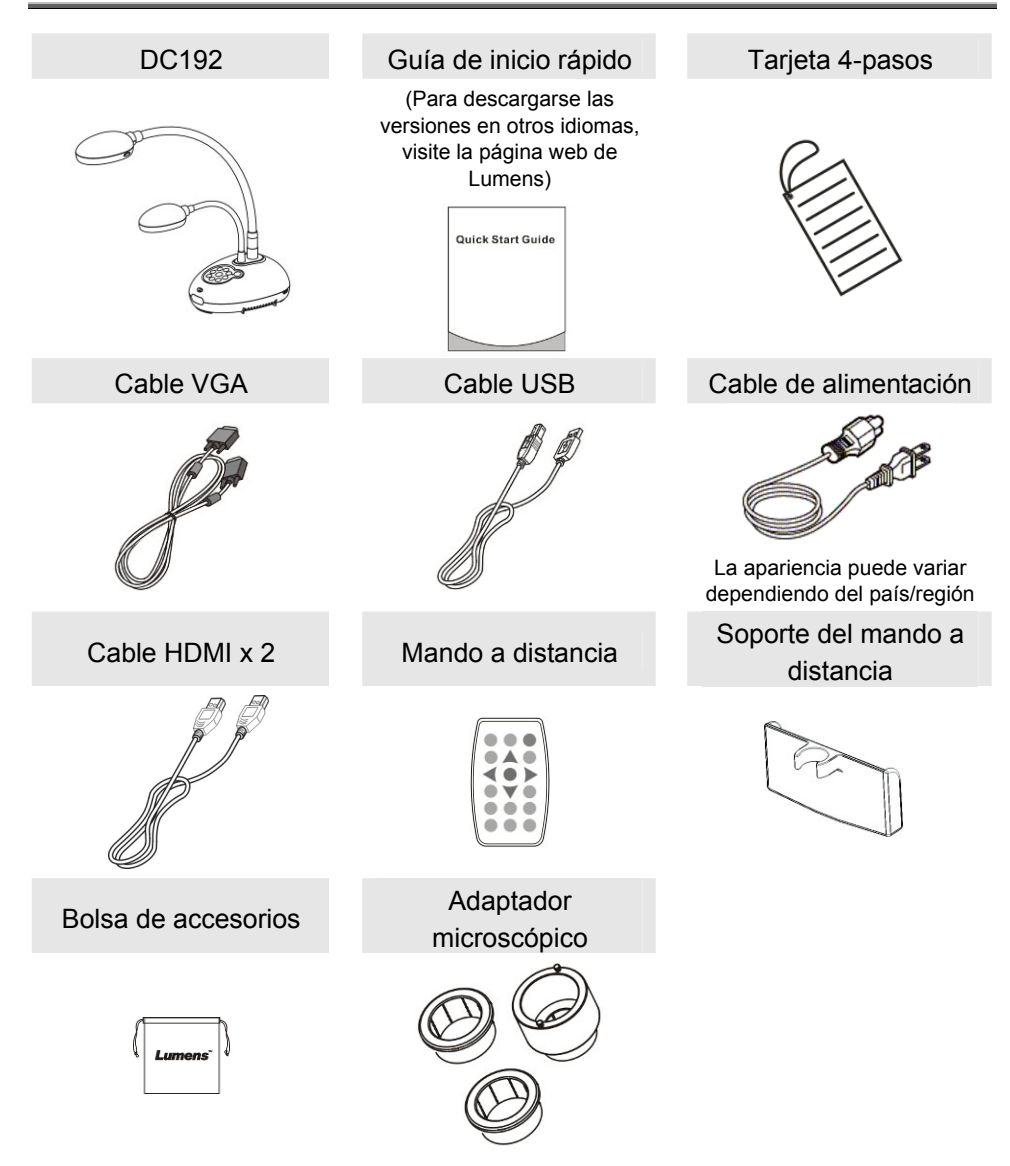

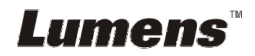

### **Capítulo 3 Vista general del producto**

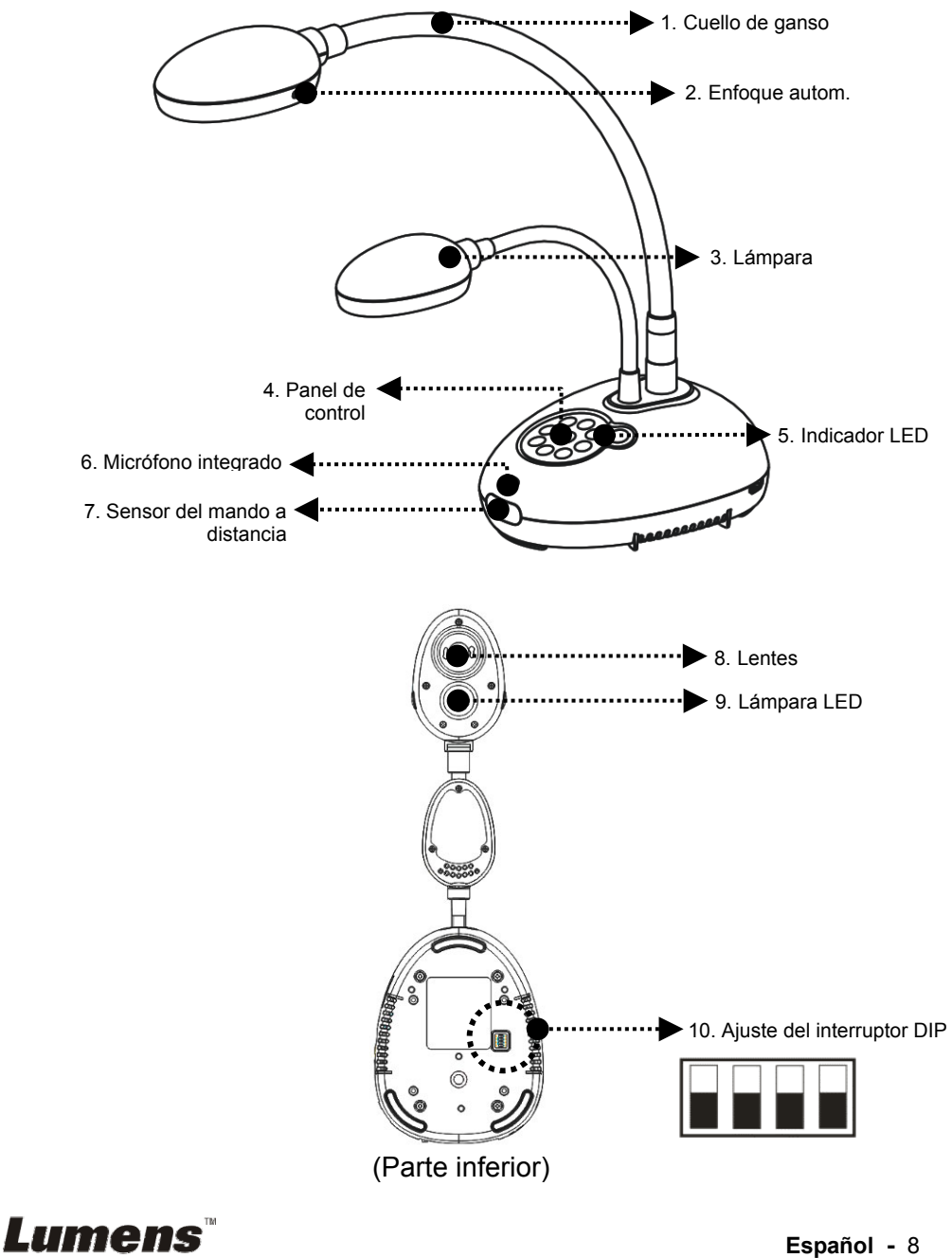

# **3.1 Posición relativa del presentador y el documento**

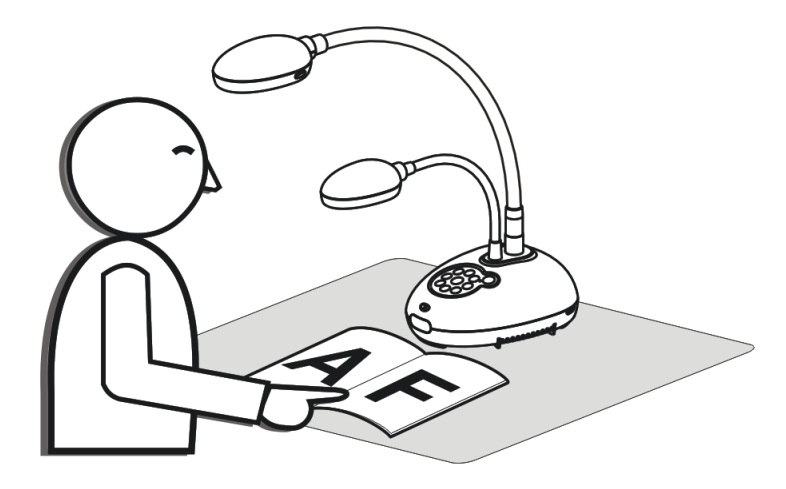

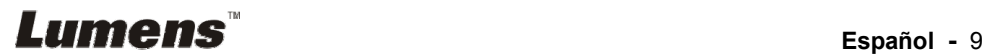

### **4.1 Diagrama del Sistema**

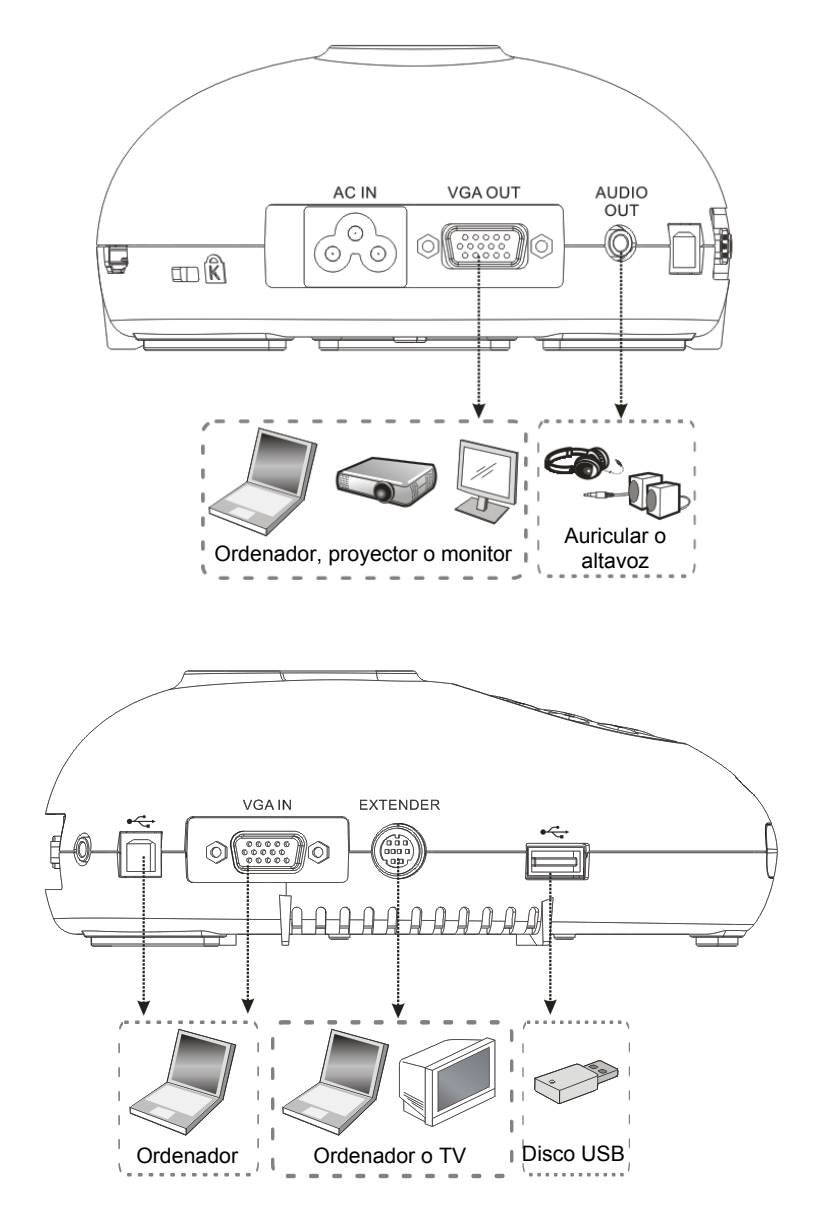

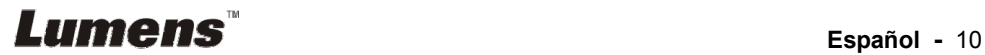

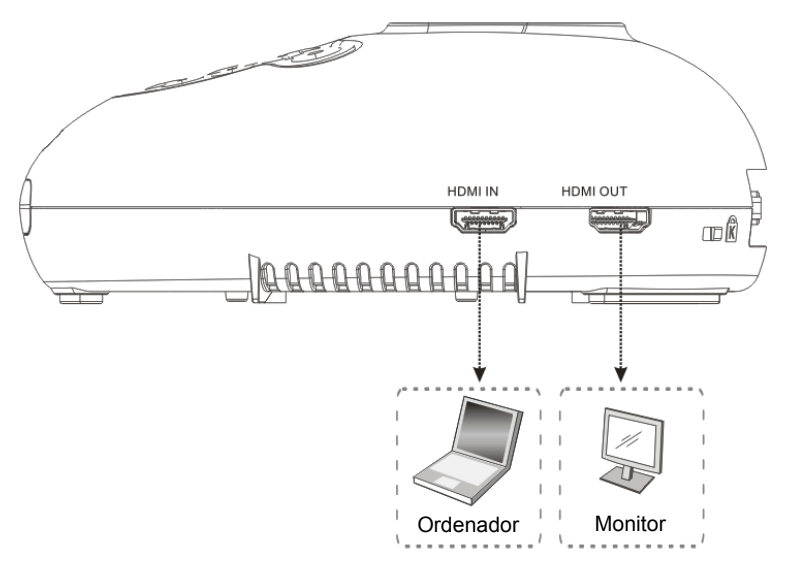

### **4.2 Instalación y configuración**

1. Configure el interruptor DIP primero. Consulte la sección **Capítulo 9 Configuración del interruptor DIP**.

### **4.3 Conectar a un proyector o monitor**

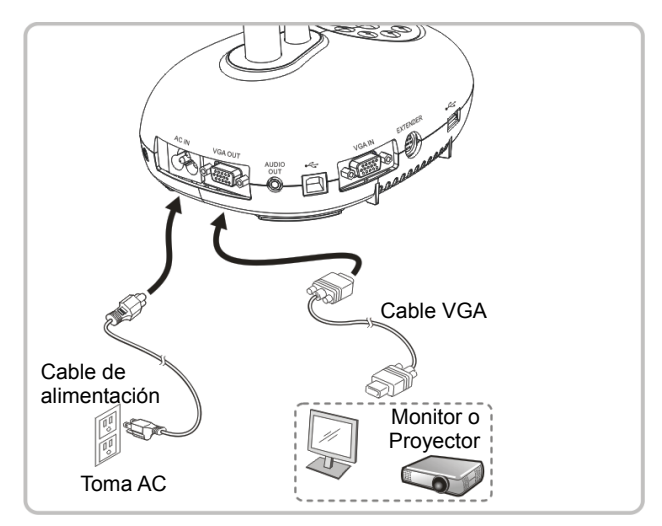

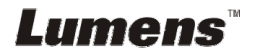

### **4.4 Conexión a una HDTV**

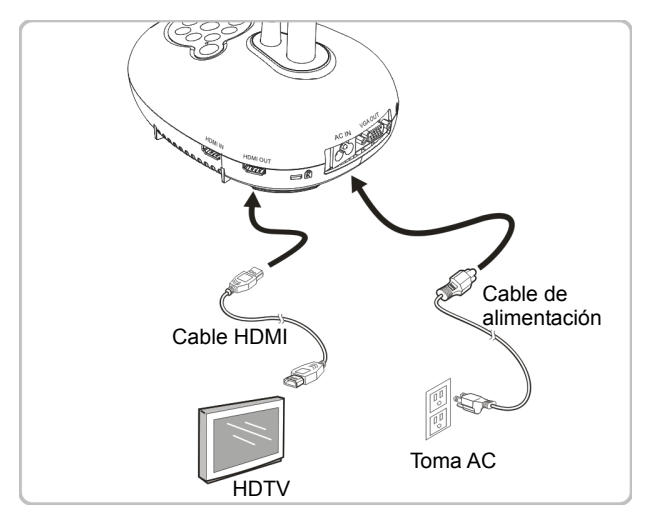

#### **4.5 Conectar al ordenador y uso del software de Lumens™**

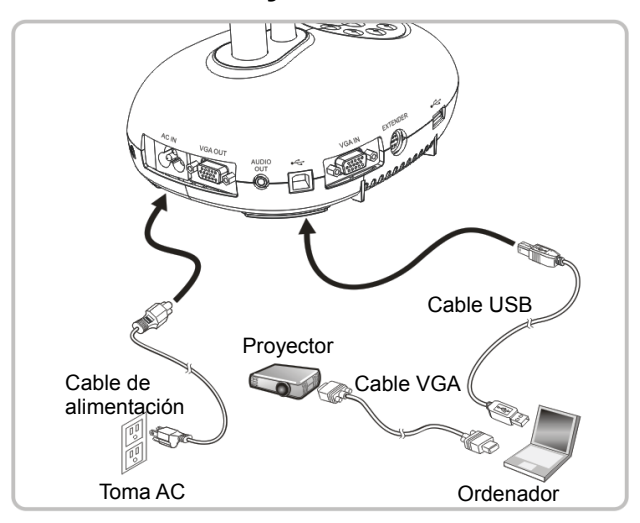

> Puede descargarse el software desde la página web de Lumens.

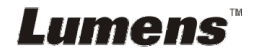

### **4.6 Conexión a un ordenador y proyector o a un monitor simultáneamente**

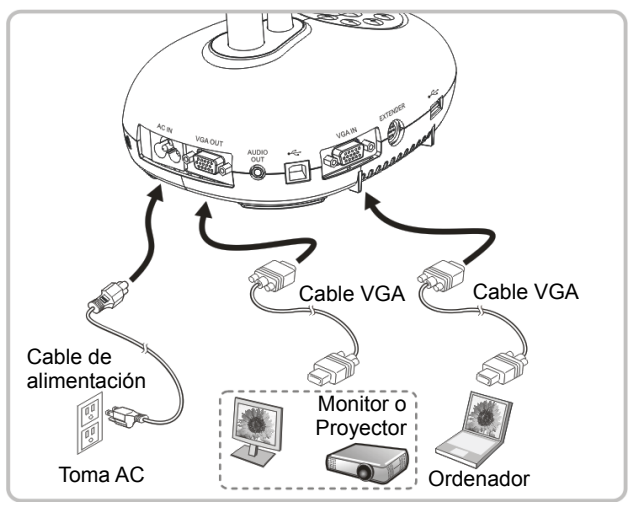

 $\triangleright$  Pulse el botón [SOURCE] para cambiar la fuente de imagen.

### **4.7 Conexión simultánea a un ordenador y disco USB**

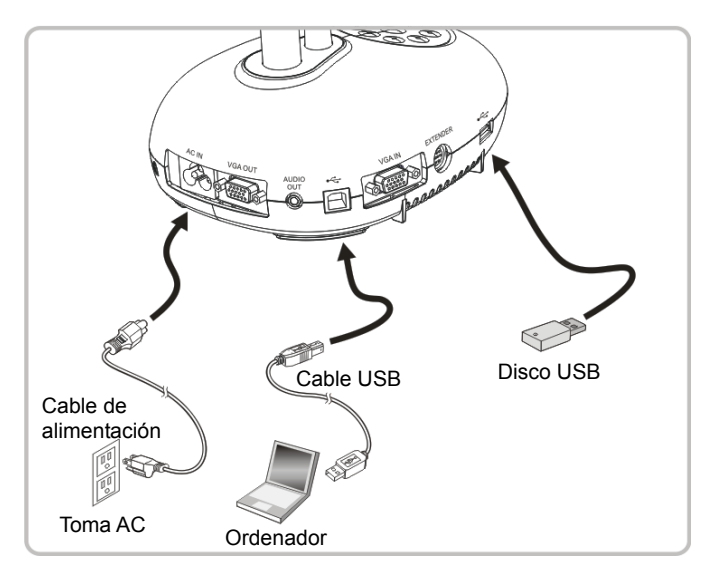

**<Nota> Estando apagada y conectada a un ordenador, la Cámara de documentos se considera como un dispositivo de almacenamiento externo.**

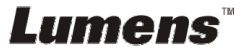

### **4.8 Conexión a una pizarra interactiva (IWB)**

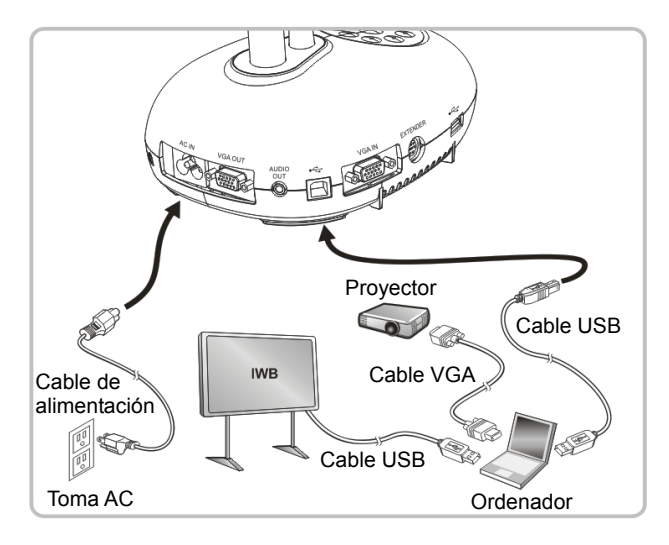

### **4.9 Conexión a un altavoz**

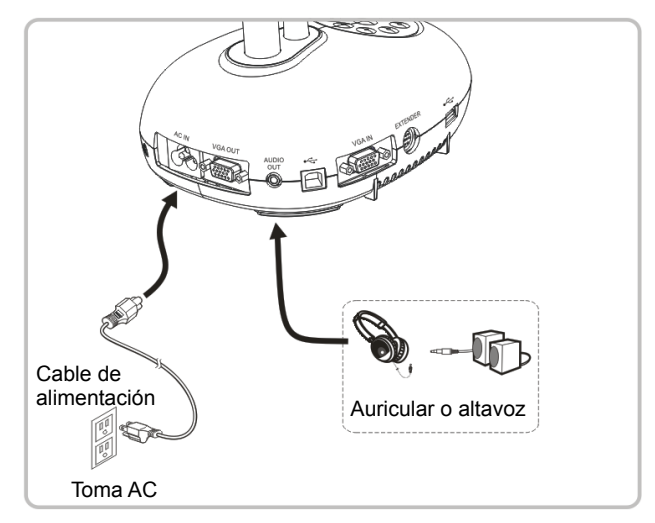

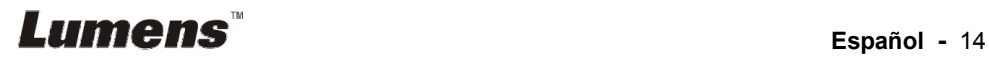

### **4.10 Conexión a un ordenador con RS232**

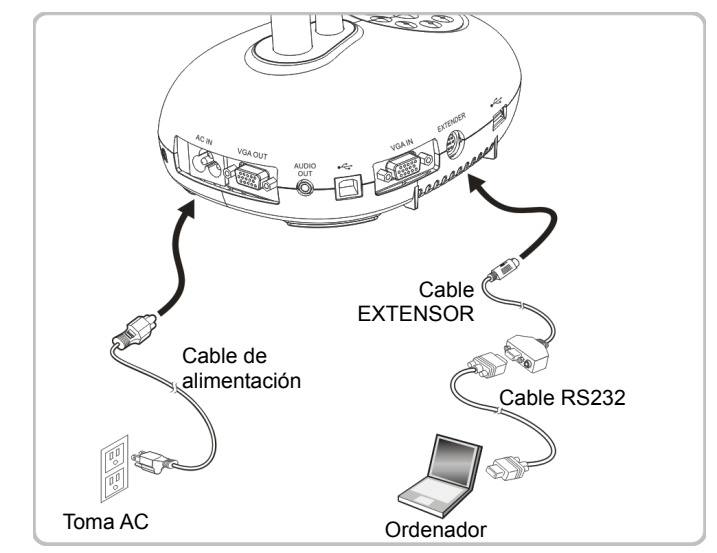

Una vez conectado al cable RS232, puede utilizar los comandos RS232 para controlar el DC192.

### **4.11 Conexión a un televisor**

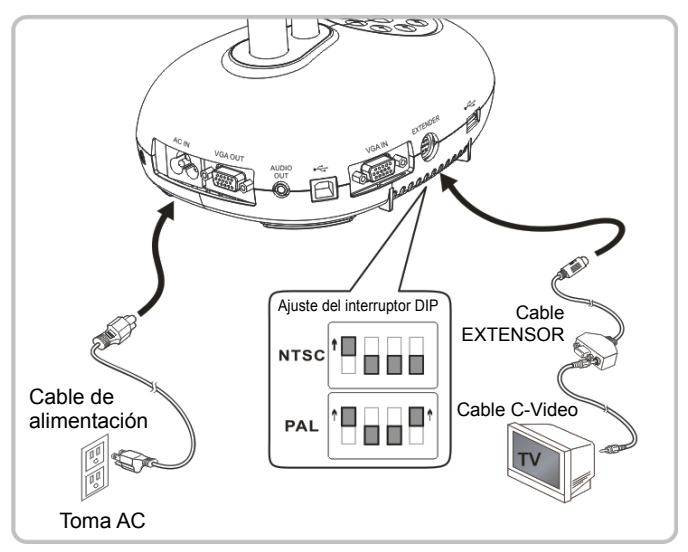

> NTSC: EE.UU., Canadá, México, Panamá, Chile, Japón, Taiwán, Corea y Filipinas.

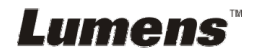

PAL: Países/regiones no mencionados anteriormente

**<Nota> Debería desconectar y volver a conectar el cable de alimentación para reiniciar el dispositivo para que los ajustes del interruptor DIP se hagan efectivos. Cuando el C-Vídeo este activado, la VGA OUT no estará disponible.**

**<Nota> Solo se puede visualizar la imagen en directo en el modo de salida C-Vídeo.**

#### **4.12 Conectividad total Incluyendo USB**

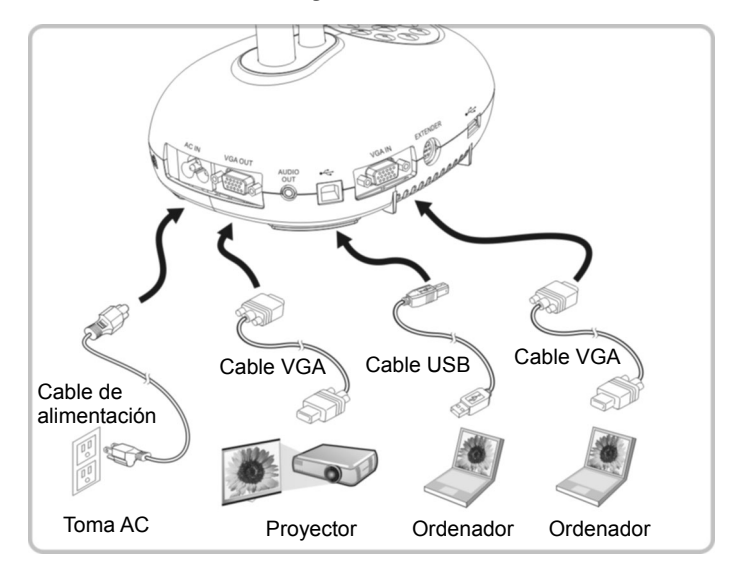

### **4.13 Instalación de la aplicación del software**

El software de la aplicación instalado en el ordenador le permite:

- Controlar el DC192.
- Capturar y grabar imágenes.
- Escribir notas en la imagen, destacar los detalles más importantes y guardarlos.
- Utilizar la función de pantalla completa.

**<Nota> Consulte el manual de usuario del software Ladibug™ para acceder a los pasos de instalación y conocer el funcionamiento del software.** 

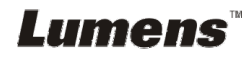

### **Capítulo 5 Comience a utilizar el dispositivo**

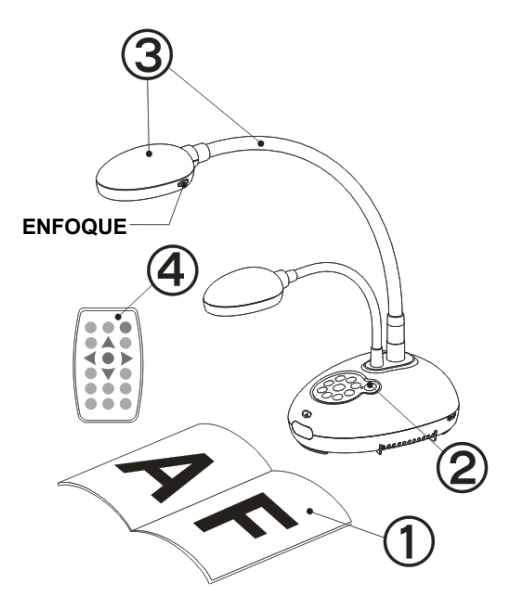

- 1. Coloque el objeto que desee visualizar debajo de la cámara.
- 2. Encienda el dispositivo .
- 3. Ajuste el cuello de ganso y las lentes en las posiciones adecuadas.
- **AUTO** 4. Pulse el botón [AUTO TUNE] para mejorar la imagen. Ya está preparado para enseñar/realizar la presentación.
- Cada vez que se mueva el cabezal de la cámara, colóquelo y pulse [FOCUS] para volver a enfocar las lentes.
- Cuando utilice el mando a distancia, diríjalo hacia el sensor incorporado en el DC192 y pulse el botón de encendido.
- Una vez que haya encendido la DC192, el indicador LED del panel de control parpadeará varias veces y se quedará encendido. Contacte con su distribuidor si el indicador LED no se encendiera.

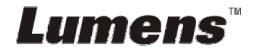

### **Capítulo 6 Panel de control/Mando a distancia y Menú de configuración**

### **6.1 Funciones del panel de control y del mando a distancia**

#### **<Comentario> Las siguientes funciones están listadas alfabéticamente**

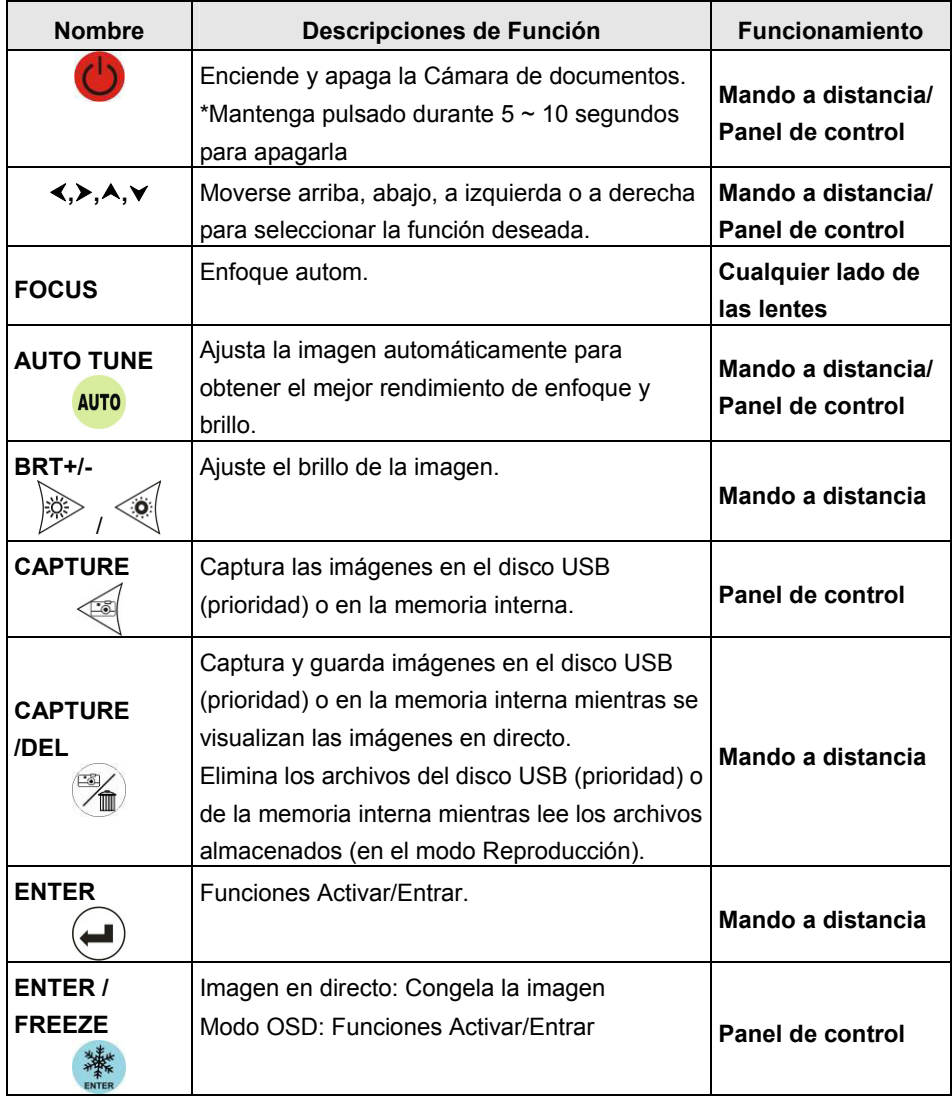

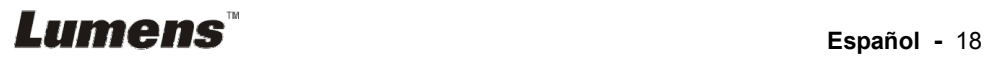

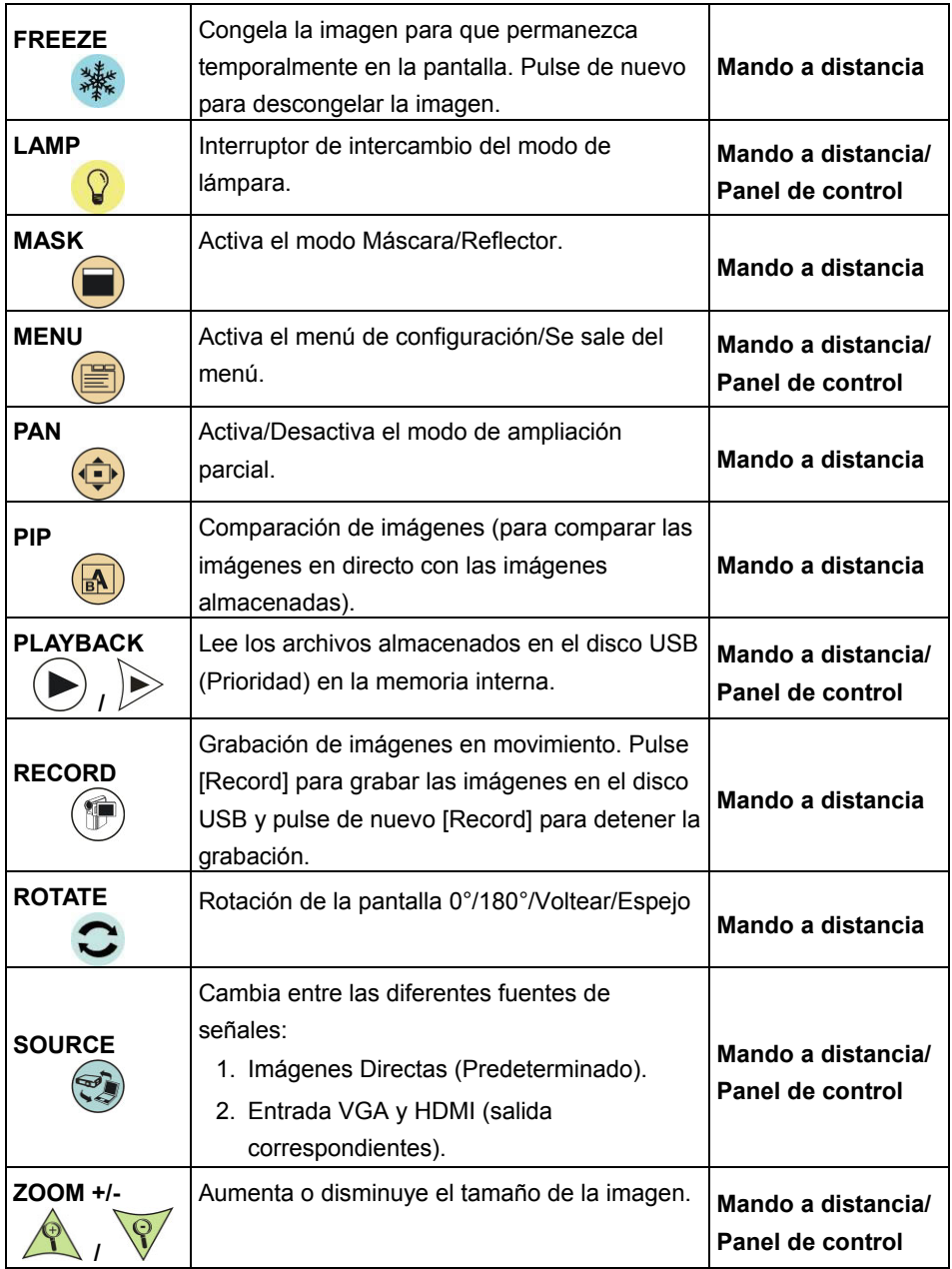

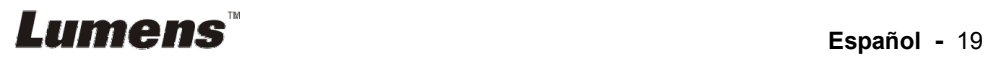

### **6.2 Menú de configuración**

#### **6.2.1 Menú principal**

**<Comentario>** Pulse [MENU] en el **mando a distancia** o **panel de control** para mostrar el menú de configuración.

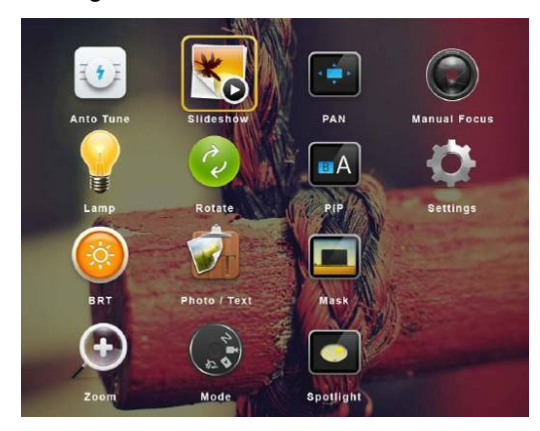

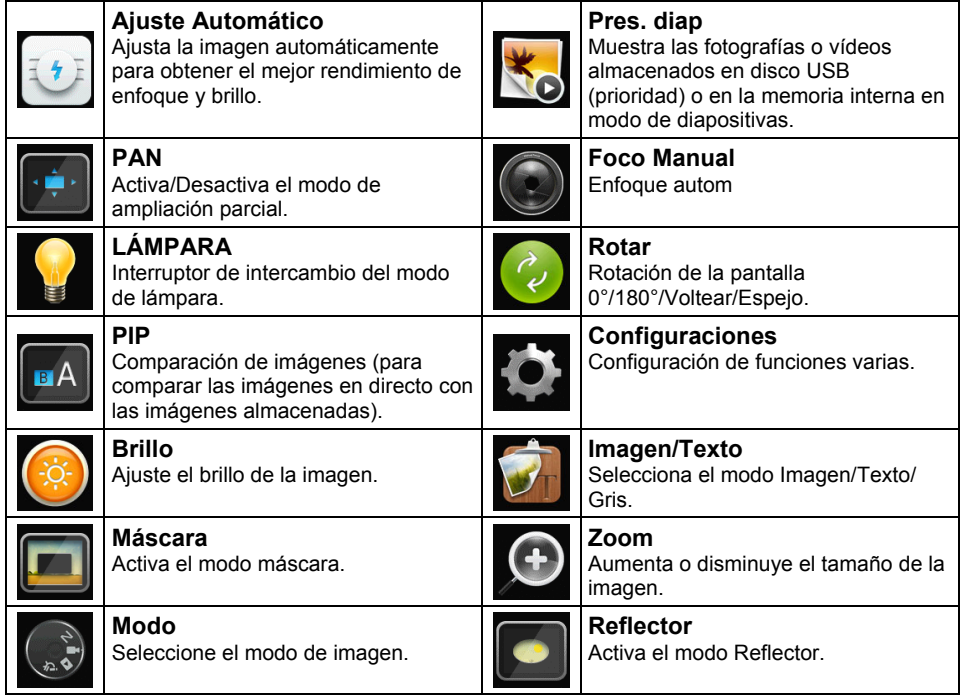

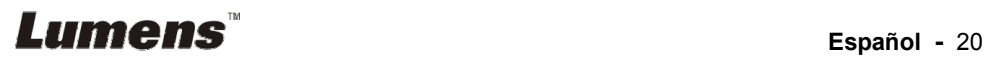

#### **6.2.2 Menú de configuración**

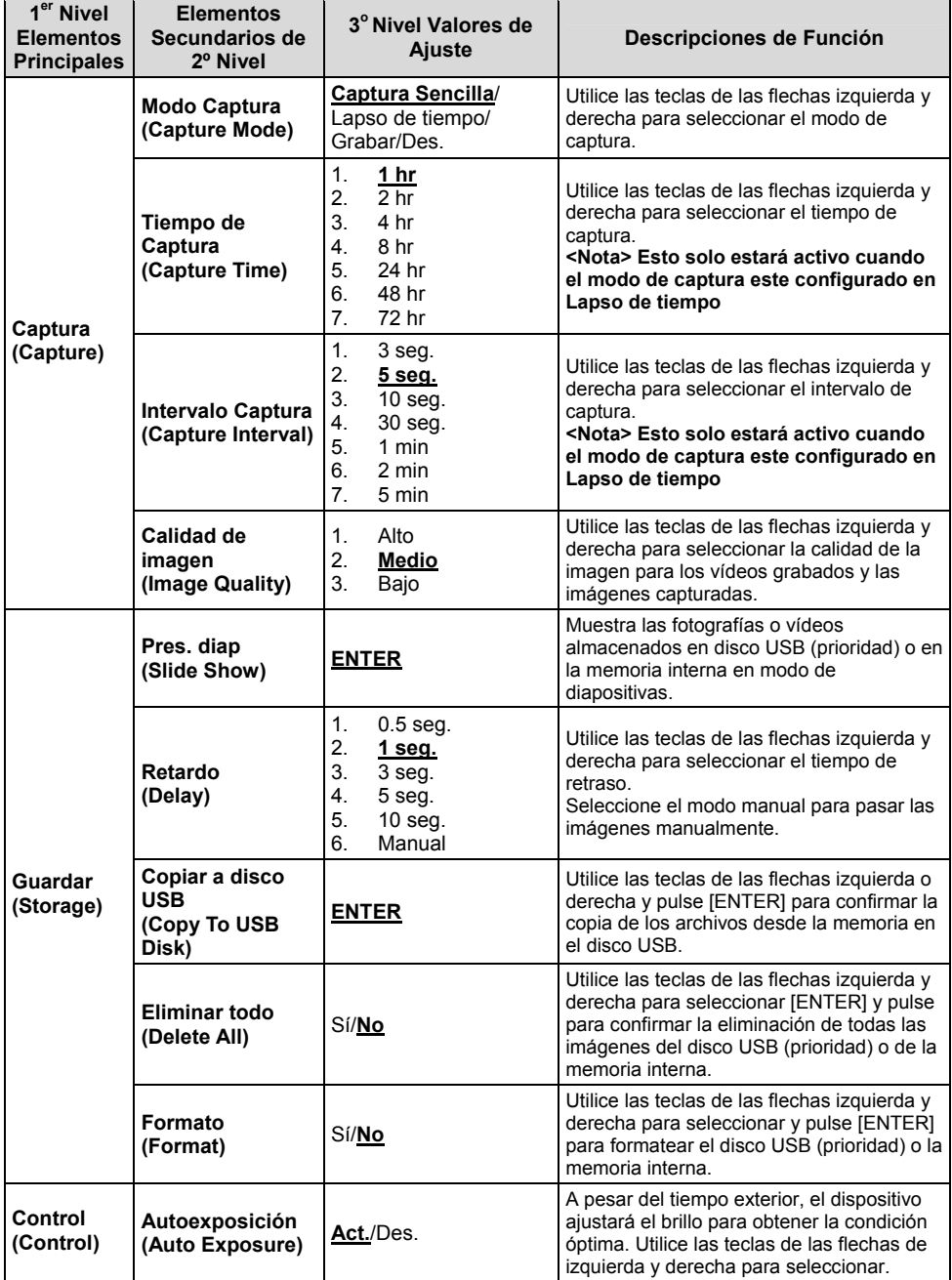

**Lumens**<sup>"</sup><br>
Español - 21

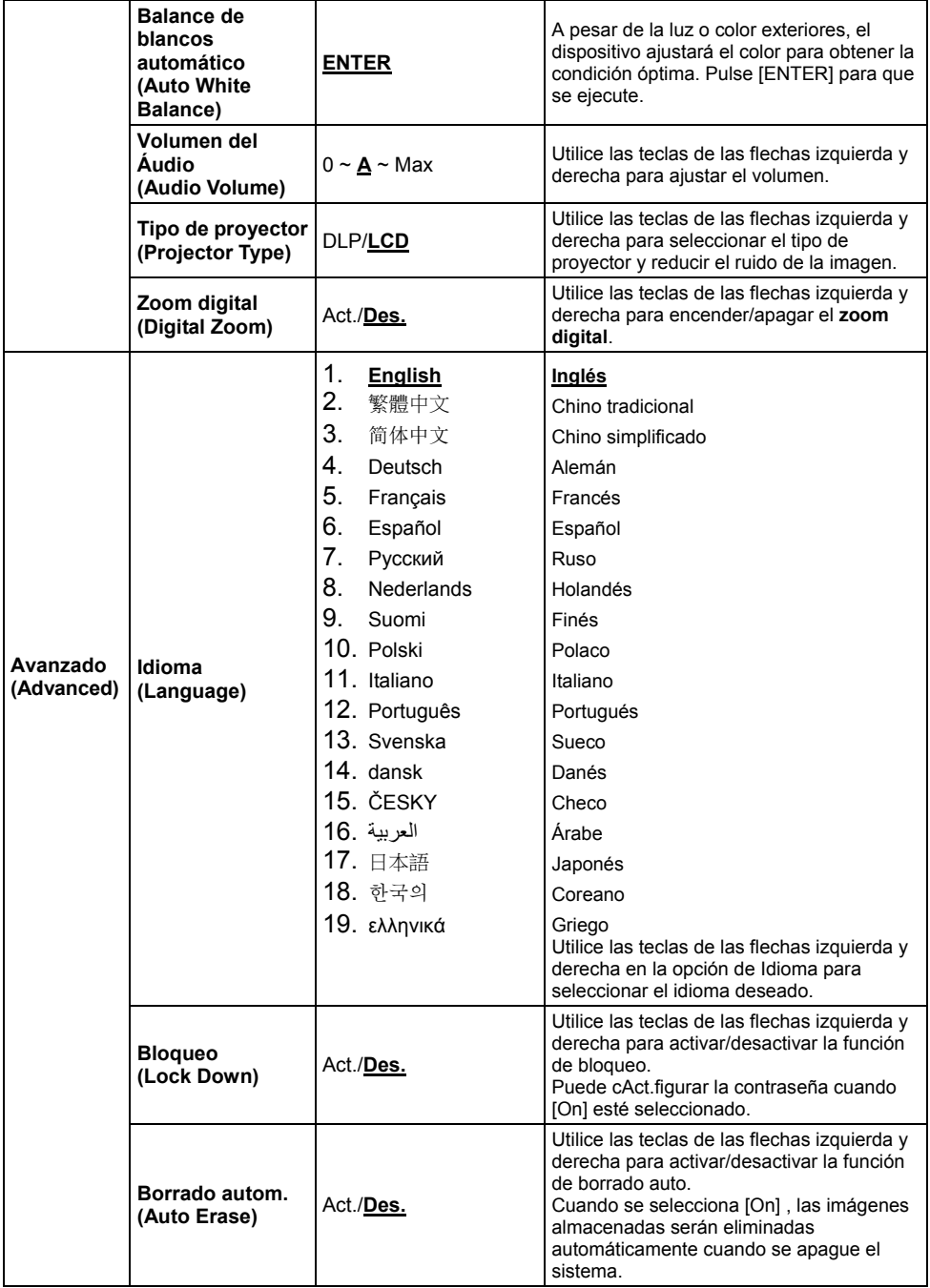

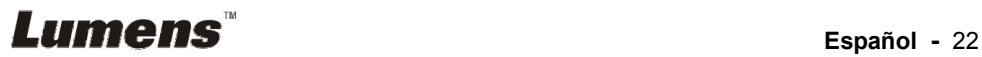

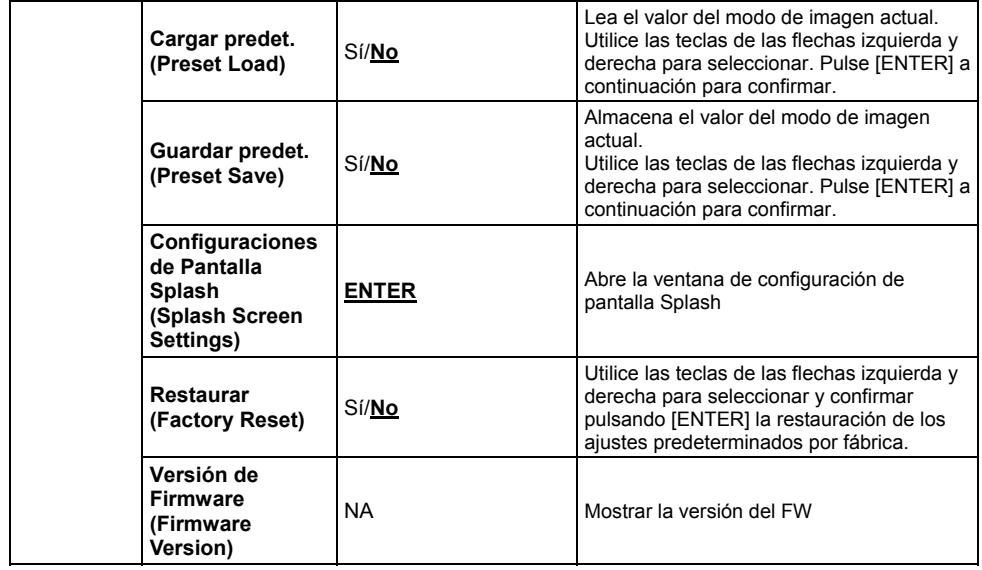

### **6.2.3 Menú de configuración del modo máscara**

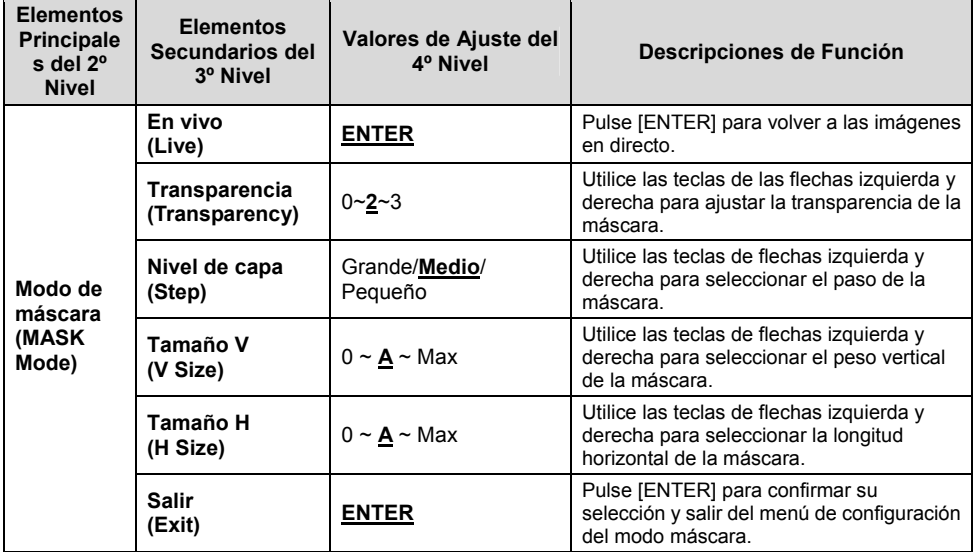

# **Lumens**<sup>"</sup><br>
Español - 23

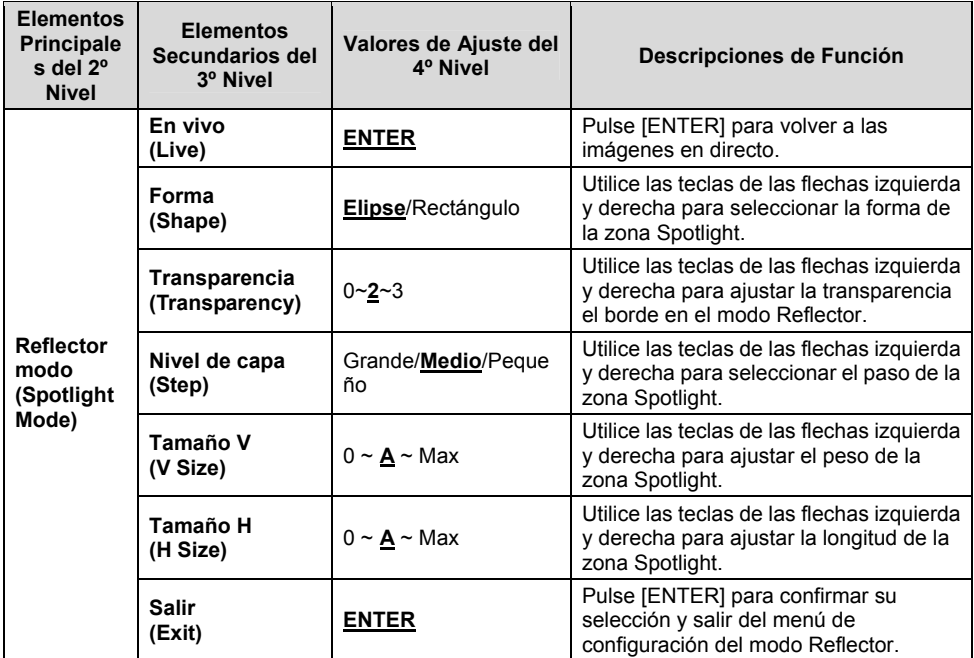

### **6.2.4 Menú de configuración del modo Reflector**

# **6.2.5 Ventanas de configuración splash**

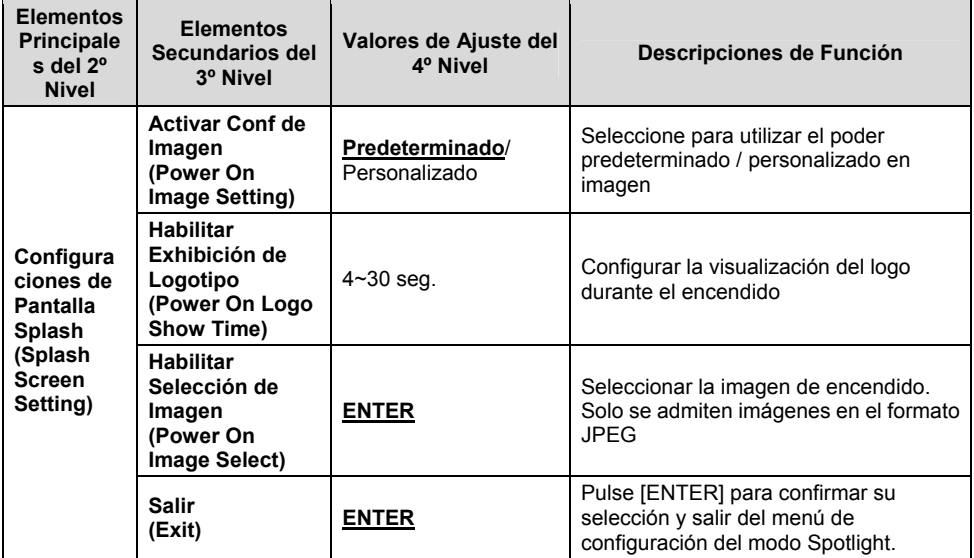

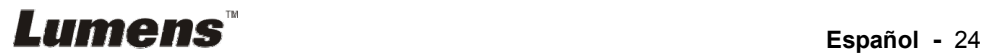

#### **6.2.6 Anotación**

**Cuando esté conectado el ratón, haga clic con el botón derecho o mantenga pulsado el botón izquierdo del ratón para iniciar las herramientas.** 

**<Nota> Cuando esté activado el menú de configuración, no se podrán utilizar las herramientas.** 

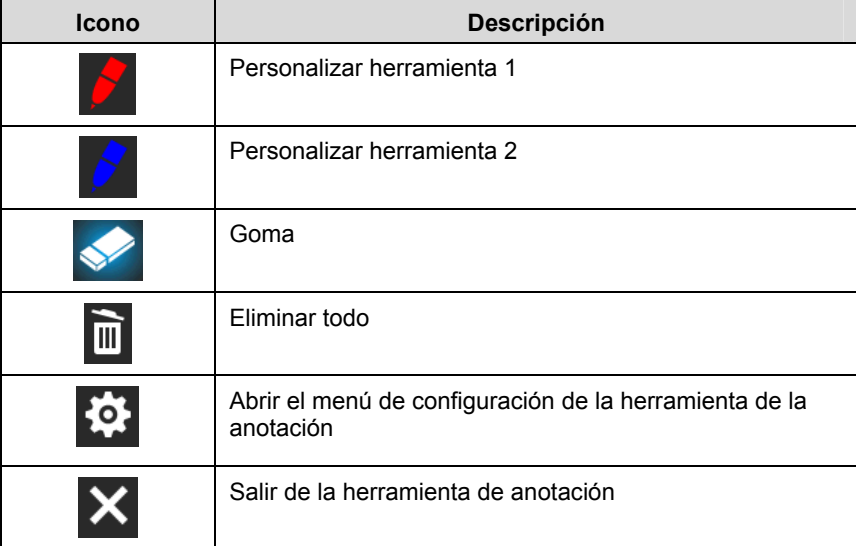

#### **6.2.7 Menú de configuración de la herramienta de anotación**

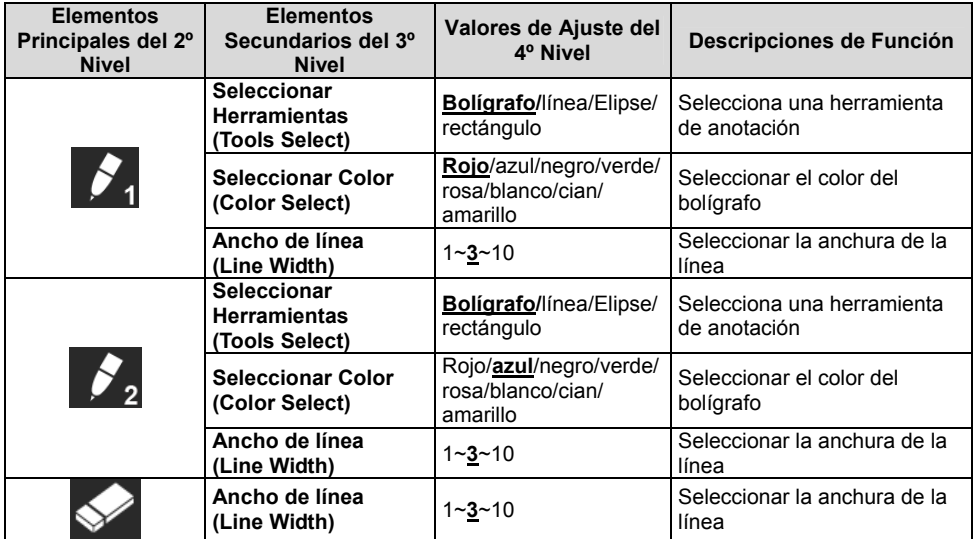

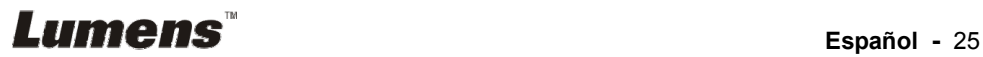

### **7.1 Me gustaría ajustar automáticamente la imagen para obtener el mejor rendimiento de brillo y enfoque.**

#### **Utilice el mando a distancia o el panel de control:**

1. Pulse [AUTO TUNE] para obtener el mejor rendimiento de brillo y enfoque.

### **7.2 Me gustaría cambiar las fuentes de imagen**

La **imagen en directo** es la fuente de imagen predeterminada. Pulse

[SOURCE] en el **mando a distancia** o en el **panel de control** para que el DC192 cambie entre las siguientes fuentes de imagen:

1. Imágenes Directas (Predeterminado).

2. Entrada VGA / HDMI.

**<Comentario> Esta cambio de imagen aplica simultáneamente a la salida VGA / HDMI.** 

### **7.3 Me gustaría cambiar el modo de imagen**

#### **Utilice el mando a distancia o el panel de control:**

- 1 Pulse [MENU] para activar el menú de configuración.
- 2 Pulse  $[4]$ ,  $[\triangledown]$ ,  $[\triangleright]$ , o  $[4]$  para seleccionar [Image mode].
- 3 Pulse [ $\blacktriangleright$ ] o [ $\blacktriangleleft$ ] para [Normal/Film/Slide/Microscope].

### **7.4 Me gustaría que el texto fuera más claro y que las fotografías tuvieran más colorido**

#### **7.4.1 Descripción del modo Imagen/Texto**

El modo predeterminado [Photo/Text] es la Imagen(**Modo Imagen).** Para modificar este ajuste, utilice el **mando a distancia** o en el **panel de control** para activar en las opciones del menú de configuración.

- [Photo] (predeterminado): Para visualizar fotografías o textos con fotografía, haciendo que las fotografías sean más coloridas.
- [Text]: Para visualizar los archivos de texto, haciendo que el texto sea más claro.
- [Gray]: Para visualizar fotografías fotografías en blanco y negro, que hará que la diferencia de la escala de grises esté definida.

### **7.4.2 Configurar el modo Imagen/Texto**

Para modificar estos ajustes, utilice el **mando a distancia** o el **panel de control**:

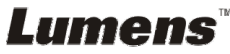

- 1. Pulse [MENU] para activar el menú de configuración.
- 2. Pulse [▲], [▼], [▶] o [◀] para seleccionar [Photo/Text]. (Consulte **7.4.1 Descripciones del modo Imagen/texto** para poder hacer la mejor elección.)
- 3. Pulse [ENTER] para activar.
- 4. Pulse [ $\blacktriangleright$ ] o [<] para sleccionar [Photo/Text/Gray].

### **7.5 Me gustaría acerca/alejar el zoom de las imágenes**

- 1. Pulse [ZOOM +] en el **mando a distancia** o **panel de control** para acercar el zoom de las imágenes.
- 2. Pulse [ZOOM-] en el **mando a distancia** o **panel de control** para alejar el zoom de las imágenes.

**<Comentario> Cuando la magnificación es demasiado alta para activar el enfoque, volverá al rango normal automáticamente.** 

### **7.6 Me gustaría utilizar el enfoque automático**

1. Pulse el botón AF [FOCUS] ubicado en el lateral derecho de las lentes.

### **7.7 Me gustaría ajustar el brillo**

#### **Mando a distancia:**

- 1. Pulse [BRT +] para aumentar el brillo.
- 2. Pulse [BRT -] para disminuir el brillo.

#### **Panel de control:**

- 1. Pulse [MENU] para activar el menú de configuración.
- 2. Pulse  $[4]$ ,  $[\triangledown]$ ,  $[\triangleright]$  o  $[4]$  para seleccionar [Brightness].
- 3. Pulse [ENTER] para activar.
- 4. Pulse  $[\triangleright]$  o  $[\triangleleft]$  para ajustar el brillo.

### **7.8 Me gustaría encender/apagar la lámpara**

La lámpara de forma predeterminada está **Apagada**. Cuando utilice el **mando a distancia** o el **panel de control**:

1. Pulse [LAMP] para cambiar entre Encendido/apagado. (La secuencia del cambio es: APAGADO/Lámp Brazo/Ambas Lámp/Lámp Cabeza)

### **7.9 Me gustaría congelar imágenes**

1. Pulse [FREEZE] en el **mando a distancia** o en el **panel de control** para congelar la imagen que aparezca en la pantalla. Pulse de nuevo para descongelarla.

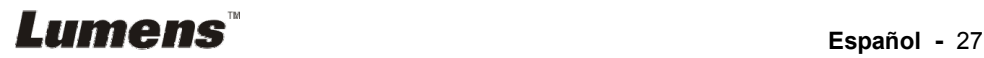

### **7.10 Me gustaría voltear la imagen**

#### **Mando a distancia:**

1. Pulse la tecla [ROTATE] para girar la pantalla. (La secuencia de cambio es: 0°/180°/Voltear/Espejo)

#### **Panel de control:**

- 1. Pulse [MENU] para activar el menú de configuración.
- 2. Pulse  $[4]$ ,  $[\triangledown]$ ,  $[\triangleright]$ , o  $[4]$  para seleccionar [Rotate].
- 3. Pulse [ENTER] para activar.
- 4. Pulse [ $\blacktriangleright$ ] o [ $\blacktriangleleft$ ] para cambiar el método de rotación. (La secuencia de cambio es: 0°/180°/Voltear/Espejo)
- 5. Pulse [MENU] para salir.

### **7.11 Me gustaría capturar imágenes**

#### **7.11.1 Capturar y guardar imágenes**

- 1. Pulse [CAPTURE] en el **Mando a distancia** o en el **Panel de Control** para capturar y guardar imágenes.
- **No puede capturar imágenes cuando el modo de captura esté configurado en [Disable]. Si está configurado en [Continuous], puede capturar imágenes continuamente. Pulse [Capture] para iniciar la captura de forma continua o pulse [Capture] de nuevo para salir.**
- **Para cambiar la calidad de las imágenes capturadas, consulte 7.11.2 Configuración de la calidad de las imágenes capturadas.**
- **Para cambiar la configuración de las imágenes capturadas, consulte 7.11.3 Configuración de la captura continua.**

### **7.11.2 Configurar la calidad de las imágenes capturadas**

- 1. Pulse [Menu] en el **mando a distancia** o **panel de control** para activar el menú de configuración.
- 2. Pulse  $[4]$ ,  $[\triangledown]$ ,  $[\triangleright]$ , o  $[4]$  para seleccionar [Setting].
- 3. Pulse [ENTER] para activar.
- 4. Pulse [▶] o [◀] para el menú [Capture].
- 5. Pulse [ $\blacktriangledown$ ] para encontrar [Image Quality].
- 6. Pulse  $[\triangleright]$  o  $[\triangleleft]$  para seleccionar entre  $[High/Medium/Low]$ .
- 7. Pulse [Menu] para salir.

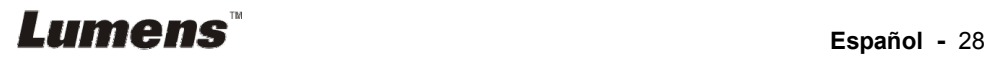

#### **7.11.3 Configuración de captura continua**

- 1. Pulse [MENU] en el **mando a distancia** o **panel de control** para activar el menú de configuración.
- 2. Pulse  $[4]$ ,  $[\nabla]$ ,  $[\nabla]$ , o  $[4]$  para seleccionar [Setting].
- 3. Pulse [ENTER] para activar.
- 4. Pulse [D] o [I] para el menú [Capture].
- 5. Pulse [▼] para [Capture Mode].
- 6. Pulse  $[\triangleright]$  o  $[\triangleleft]$  para seleccionar [Time Lapse].
- 7. Pulse  $[\nabla]$  para encontrar [Capture Time]; Pulse  $[\nabla]$  o  $[\nabla]$  para ajustar el tiempo de captura.
- 8. Pulse [v] para encontrar [Capture Interval]; Pulse [ $\blacktriangleright$ ] o [<] para configurar el intervalo de tiempo.
- 9. Pulse [MENU] para salir.

### **7.12 Me gustaría grabar imágenes**

**<Nota> Conecte el disco USB al DC192 para iniciar las imágenes grabadas.** 

#### **7.12.1 Grabación de las imágenes en movimiento**

**<Comentario> Es posible que no pueda capturar o grabar imágenes cuando el modo [Capture Image] esté en [Disable]. Mando a distancia:** 

- 1. Pulse [RECORD] en el **mando a distancia** para iniciar la grabación de imágenes.
- 2. Graba los sonidos con el micrófono integrado en el panel de control.
- 3. Pulse [RECORD] de nuevo para detener la grabación.

#### **Panel de control:**

- 1. Mantenga pulsado el botón [Capture] durante 2 segundos para iniciar la grabación de imágenes.
- 2. Pulse [Capture] de nuevo para detener la grabación.

### **7.12.2 Configurar la calidad de las imágenes capturadas**

- 1. Pulse [MENU] en el **mando a distancia** o **panel de control** para activar el menú de configuración.
- 2. Pulse  $[4]$ ,  $[\triangledown]$ ,  $[\triangleright]$ , o  $[4]$  para seleccionar [Setting].
- 3. Pulse [ENTER] para activar.
- 4. Pulse [D] o [I] para el menú [Capture].
- 5. Pulse [v] para encontrar [Image Quality].
- 6. Pulse  $[\triangleright]$  o  $[\triangleleft]$  para seleccionar entre  $[High/Medium/Low]$ .
- 7. Pulse [Menu] para salir.

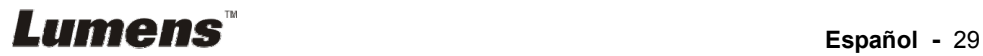

### **7.12.3 Configuración de grabación**

- 1. Pulse [MENU] en el **mando a distancia** o **panel de control** para activar el menú de configuración.
- 2. Pulse  $[\triangle]$ ,  $[\triangledown]$ ,  $[\triangleright]$ , o  $[\triangle]$  para seleccionar [Setting].
- 3. Pulse [ENTER] para activar.
- 4. Pulse [ $\blacktriangleright$ ] o [ $\blacktriangleleft$ ] para el menú [Capture].
- 5. Pulse [▼] para [Capture Mode].
- 6. Pulse  $\left[\rightarrow\right]$  o  $\left[\rightarrow\right]$  para seleccionar [Record].
- 7. Pulse [MENU] para salir.

**<Comentario> Cuando se configure el modo [Capture Image] en [Record], la función [Capture] en el panel de control se cambiará a la grabación de imagen.** 

#### **7.12.4 Ajuste el volumen del micrófono**

- 1. Pulse [MENU] en el **mando a distancia** o **panel de control** para activar el menú de configuración.
- 2. Pulse  $[4]$ ,  $[\triangledown]$ ,  $[\triangleright]$  o  $[4]$  para seleccionar [Setting].
- 3. Pulse [ENTER] para activar.
- 4. Pulse [D] o [I] para el menú [Control].
- 5. Pulse [▼] para [MIC Vol.].
- 6. Pulse [D] o [1] para ajustar el volumen.
- 7. Pulse [MENU] para salir.

#### **7.12.5 Reproducción de imágenes**

**Para la reproducción de imágenes, consulte 7.13 Me gustaría visualizar las imágenes grabadas/capturadas.** 

### **7.13 Me gustaría visualizar la imágenes capturadas/ grabadas**

- 1. Presionar [PLAYBACK] en el **mando a distancia** o **panel de control**  para visualizar las miniaturas de todos los archivos almacenados.
- 2. Pulse  $[\blacktriangleright]$ ,  $[\blacktriangle]$ ,  $[\blacktriangle]$ , o  $[\blacktriangledown]$  para seleccionar la miniatura que desee reproducir.
- 3. Pulse [ENTER] para la reproducción en pantalla completa.
- 4. Cuando se reproduzca el vídeo, se puede Pausar/Reproducir pulsando [Freeze].
- 5. Pulse [▶] o [◀] para seleccionar el siguiente/anterior archivo de vídeo/audio.
- 6. Pulse  $[4]$  o  $[\nabla]$  para ajustar el volumen del vídeo.
- 7. Pulse [MENU] para salir.

**<Nota> Se debe conectar un altavoz externo a la salida de AUDIO cuando utilice la salida VGA.**

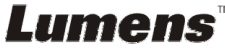

### **7.14 Me gustaría eliminar las imágenes capturadas/ grabadas**

### **Mando a distancia:**

- 1. Pulse [PLAYBACK] para mostrar las miniaturas de todos los archivos almacenados.
- 2. Pulse  $[4]$ ,  $[\nabla]$ ,  $[4]$ , o  $[\nabla]$  o  $[XX]$  para seleccionar el archivo que desee eliminar.
- 3. Pulse [DELETE] para visualizar la ventana [Delete File].
- 4. Pulse [ $\blacktriangleright$ ] o [< para seleccionar [Yes].
- 5. Pulse [ENTER] para eliminar el archivo seleccionado.
- 6. Seleccione [No] y pulse [ENTER] para salir de la ventana [Delete File].
- 7. Pulse [MENU] para salir.

### **7.15 Me gustaría eliminar automáticamente las imágenes almacenados siempre que apague el dispositivo (Borrado autom.)**

#### **Utilice el mando a distancia o el panel de control:**

- 1. Pulse [MENU] para activar el menú de configuración.
- 2. Pulse  $[4]$ ,  $[\nabla]$ ,  $[\nabla]$ , o  $[4]$  para seleccionar [Setting].
- 3. Pulse [ENTER] para activar.
- 4. Pulse [▶] o [◀] para el menú [Advanced].
- 5. Pulse  $\overline{[} \triangle 1$  o  $\overline{[} \triangledown 1]$  para [Auto Erase].
- 6. Pulse  $[\triangleright]$  o  $[\triangleleft]$  para seleccionar [On].
- 7. Pulse [MENU] para salir.

#### **7.16 Me gustaría ampliar una parte de la imagen (PAN)**  Utilice el **mando a distancia**:

- 1. Pulse [PAN] para activar el modo de imágenes parcialmente aumentadas.
- 2. Pulse  $[4]$ ,  $[\nabla]$ ,  $[4]$ , o  $[\nabla]$  para mover y visualizar las imágenes parcialmente aumentadas.
- 3. Pulse [PAN] para salir del modo de imágenes parcialmente aumentadas.

### Utilizar el **panel de control**:

- 1. Pulse [MENU] para activar el menú de configuración.
- 2. Pulse  $\left[\triangle 1, \left[\triangledown \right], \left[\triangleright \right], o \left[\triangle 1\right]$  para seleccionar [PAN].
- 3. Pulse [ENTER] para ejecutar.
- 4. Pulse  $[4]$ ,  $[\nabla]$ ,  $[4]$ , o  $[\nabla]$  para mover y visualizar las imágenes parcialmente aumentadas.

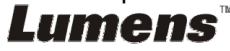

5. Pulse [MENU] para salir del modo de imágenes parcialmente aumentadas.

### **7.17 Me gustaría utilizar la función MASK y Reflector**

#### **7.17.1 Me gustaría utilizar la función mask o Reflector**

#### Utilice el **mando a distancia**:

- 1. Pulse [MASK] para activar el menú del modo Mask/Reflector.
- 2. Pulse  $\lceil \triangleleft \rceil$  o  $\lceil \triangleright \rceil$  para seleccionar el modo y pulse  $\lceil \text{ENTER} \rceil$  para activarlo.
- 3. Pulse  $[4]$ ,  $[\nabla]$ ,  $[4]$ , o  $[\nabla]$  para mover a la posición de zona.
- 4. Pulse [MASK] de nuevo para salir y volver a la pantalla de la imagen en directo.

#### Utilizar el **panel de control**:

- 1. Pulse [MENU] para activar el menú de configuración.
- 2. Pulse  $\left[ \triangle \right]$  o  $\left[ \triangledown \right]$  o  $\left[ \triangle \right]$  o  $\left[ \triangleright \right]$  para seleccionar [Mask]. Pulse [ENTER] para activar el modo máscara o seleccione [Spotlight] y pulse [ENTER] para activar el modo Reflector.
- 3. Pulse [MENU] para activar el menú OSD de la imagen.
- 4. Pulse  $[4]$  o  $[\nabla]$  para seleccionar [Live Image].
- 5. Pulse [ENTER] para volver a las imágenes en directo.

#### **7.17.2 Me gustaría configurar el tamaño de la máscara**

Me gustaría usar el **mando a distancia** en el modo máscara:

- 1. Pulse [MENU] para activar el menú OSD de la imagen.
- 2. Pulse  $[\triangle]$  o  $[\triangledown]$  para seleccionar el elemento que desee eliminar [Transparency/Step/V Size/H Size]. **(Para más información, consulte 6.2 Menú de configuración.)**
- 3. Pulse [◀] o [▶] para realizar la modificación del volumen.
- 4. Pulse [MENU] para salir del menú OSD de la imagen y volver al modo mask.

#### **7.17.3 Me gustaría configurar la función Reflector**

Use el **mando a distancia** en el modo Reflector:

- 1. Pulse [MENU] para activar el menú OSD de la imagen.
- 2. Pulse  $[\triangle]$  o  $[\triangledown]$  para seleccionar el elemento que desee eliminar [Shape/Transparency/Step/V Size/H Size]. **(Para más información, consulte 6.2 Menú de configuración.)**
- 3. Pulse [◀] o [▶] para realizar la modificación del volumen.
- 4. Pulse [MENU] para salir del menú OSD de la imagen y volver al modo Reflector.

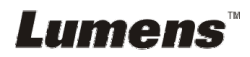

### **7.18 Me gustaría reproducir las diapositivas (Pres. diap)**

#### **7.18.1 Configuración del tiempo de retraso**

- 1. Pulse [MENU] en el **mando a distancia** o **panel de control** para activar el menú de configuración.
- 2. Pulse  $[\blacktriangle]$ ,  $[\blacktriangledown]$ ,  $[\blacktriangleright]$ , o  $[\blacktriangle]$  para seleccionar [Setting].
- 3. Pulse [ENTER] para activar.
- 4. Pulse [▶] o [◀] para el menú [Storage].
- 5. Pulse [ $\blacktriangledown$ ] para encontrar [Delay].
- 6. Pulse  $\lceil \blacktriangleright \rceil$  o  $\lceil \blacktriangleleft \rceil$  para seleccionar el intervalo de tiempo entre  $[0.5 \text{ sec}/1]$ sec/3 sec/5 sec/10 sec/Manual].
- 7. Pulse [MENU] para salir.

#### **7.18.2 Reproducir/Pausar/Detener la presentación de**

#### **diapositivas**

**<Nota> Límite superior: El tamaño máximo de una fotografía es de 7 MB.** 

#### **Si utiliza el mando a distancia o el panel de control**

- 1. Pulse [MENU] para activar el menú de configuración.
- 2. Pulse  $[4]$ ,  $[\triangledown]$ ,  $[\triangleright]$ , o  $[4]$  para seleccionar [Slide Show].
- 3. Pulse [ENTER] para reproducir.
- 4. Pulse [ENTER] de nuevo para pausar / reproducir.
- 5. Pulse [MENU] para salir.

### **7.19 Me gustaría comparar imágenes (comparar imágenes en directo con archivos de imágenes almacenadas (PIP))**

Esta función comparará y contrastará una imagen en directo con una imagen almacenada.

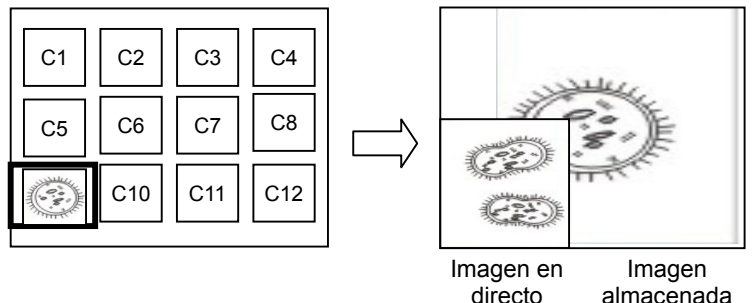

#### **Mando a distancia:**

- 1. Pulse [Playback] para activar la reproducción de las imágenes en miniatura de las imágenes.
- 2. Pulse  $[4]$ ,  $[\nabla]$ ,  $[4]$ , o  $[\nabla]$  para seleccionar el archivo que desee comparar.
- 3. Pulse [PIP] para ejecutar la comparación de imágenes.
- 4. Pulse  $[4]$ ,  $[\nabla]$ ,  $[4]$ , o  $[\nabla]$  para moverse a la imagen en directo.
- 5. Repita los pasos 1 3 para cambiar los archivos de otras imágenes.
- 6. Pulse [MENU] para salir.

### **7.20 Me gustaría reducir el ruido de la imagen (Tipo de proyector)**

- 1. Esta función permite que la Cámara de documentos elimine automáticamente el ruido de la imagen. El ruido es especialmente obvio cuando la Cámara de Documentos se conecta al proyector DLP. Puede configurar el proyector DLP para mejorar la calidad de la imagen.
- 2. Si hubiera un ruido especial cuando se conectase la salida VGA Out, configure la opción DLP para mejorar la calidad de imagen.

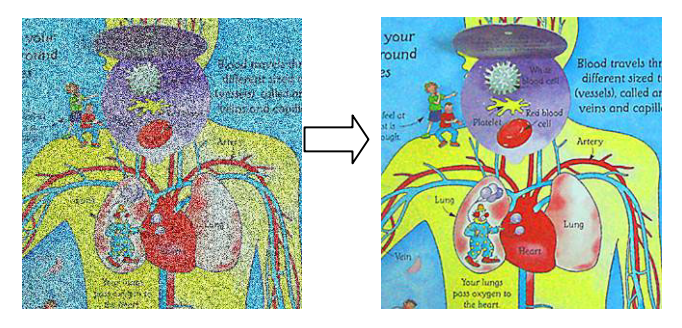

- 2.1. Pulse [MENU] en el **mando a distancia** o **panel de control** para activar el menú de configuración.
- 2.2. Pulse  $[4]$ ,  $[\triangledown]$ ,  $[\triangleright]$ , o  $[4]$  para seleccionar [Setting].
- 2.3. Pulse [ENTER] para activar.
- 2.4. Pulse  $[\triangleright]$  o  $[\triangleleft]$  para seleccionar [Control].
- 2.5. Pulse  $[\nabla]$  para [Projector Type].
- 2.6. Pulse [▶] o [◀] para seleccionar [**LCD/DLP**].
- 2.7. Pulse [MENU] para salir.

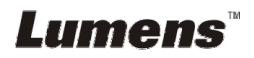

### **7.21 Me gustaría recobrar la configuración predeterminada de fábrica (Restaurar)**

- 1. Pulse [Menu] en el **mando a distancia** o **panel de control** para activar el menú de configuración.
- 2. Pulse  $[\triangle]$ ,  $[\triangledown]$ ,  $[\triangleright]$ , o  $[\triangle]$  para seleccionar [Setting].
- 3. Pulse [ENTER] para activar.
- 4. Pulse [ $\blacktriangleright$ ] o [ $\blacktriangleleft$ ] para seleccionar el menú [Advanced].
- 5. Pulse [v] para seleccionar [Factory Reset].
- 6. Pulse  $[\triangleright]$  o  $[\triangleleft]$  para seleccionar [Yes].
- 7. Pulse [ENTER] para ejecutar.

### **7.22 Me gustaría modificar la imagen de encendido**

#### **<Nota> El archivo de imagen de encendido debe ser menor de 5 MB y estar en formato JPEG.**

#### **<Nota> Para guardar el archivo, siga estas instrucciones: Ruta de archivo: \DCIM\100MEDIA, por ejemplo: J: \DCIM\100MEDIA Nombre de archivo: Cuatro letras inglesas + 4 números, como por ejemplo: LUMN0001.JPG**

- 1. Pulse [Menu] en el mando a distancia o panel de control para activar el menú de configuración.
- 2. Pulse  $[\blacktriangle]$ ,  $[\blacktriangledown]$ ,  $[\blacktriangleright]$ , o  $[\blacktriangle]$  para seleccionar [Setting].
- 3. Pulse [ENTER] para activar.
- 4. Pulse [D] o [<] para seleccionar el menú [Advanced].
- 5. Pulse [v] para seleccionar [Power On Image Setting].
- 6. Pulse [ENTER] para activar.
- 7. Pulse  $[4]$  o  $[\nabla]$  para seleccionar [Power On Image Setting] y pulse [Detault] para seleccionar [Default/Custom].
- 8. Pulse  $\lceil 4 \rceil$  o  $\lceil \nabla \rceil$  para seleccionar [Power On Logo Show time] y pulse  $[\triangleright]$  o  $[\triangleleft]$  para configurar la hora.
- 9. Vaya al paso 11 si ha seleccionado [Default] en el paso 7.
- 10. Pulse [ $\blacktriangle$ ] o [ $\blacktriangledown$ ] para [Power On Image Select] y pulse [ENTER] para leer el archivo seleccionado.
- 11. Pulse  $[\nabla]$  para [Exit] y pulse [ENTER] para salir.

### **7.23 Funciones relacionadas con el ordenador**

Asegúrese de que el cable USB esté conectado y que los controladores estén instalados antes de utilizar las funciones relacionadas con el ordenador. Consulte el **Capítulo 4 Instalación y conexiones** de este manual de usuario.

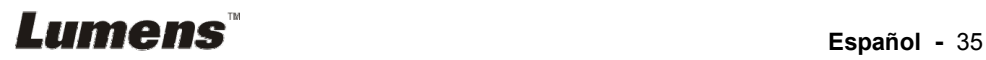

#### **7.23.1 Me gustaría insertar una fotografía en MS-Paint**

1. Haga clic en [File/From Scanner or Camera] en MS-Paint, como se muestra en la ilustración ubicada en la parte inferior izquierda.

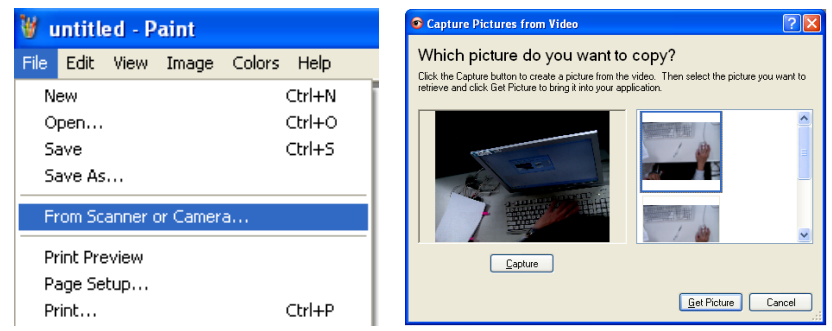

2. Complételo haciendo clic en [Get Picture], como se muestra en la ilustración superior derecha.

**<Comentario> Solo admite el sistema operativo Windows XP.** 

#### **7.23.2 Me gustaría insertar fotos en Photoshop**

1. Haga clic en [File/Import/WIA-USB Video Device] en *Photoshop,*  como se muestra en la ilustración inferior izquierda.

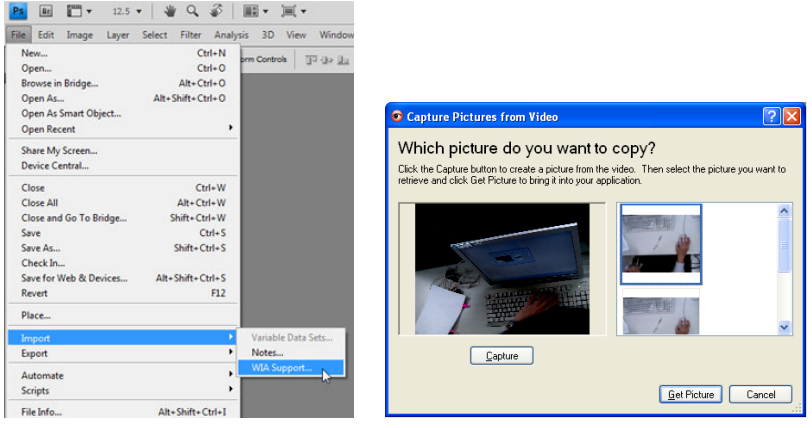

2. Complételo haciendo clic en [Capture] y haga clic en [Get Picture], como se muestra en la figura superior derecha.

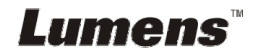

# **Capítulo 8 Conexión al microscopio**

1 Monte los accesorios del adaptador del microscopio en el microscopio **<Nota> Elija un adaptador de microscopio apropiado. Los accesorios del adaptador de microscopio son aplicables a oculares de Ø 28 mm, Ø 31 mm, Ø 33 mm, y Ø 34 mm.** 

2 Conecte las lentes de DC192 en el **adaptador del microscopio**

**Para oculares de Ø 33 mm o Ø 34 mm, solo encaja un adaptador de microscopio (con el diámtero mayor). Para los oculares de Ø 28 mm o Ø 31 mm, encaja un adaptador de microscopio con el diámtero mayor junto con otro que sea apropiado.**

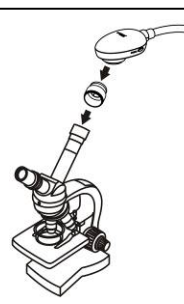

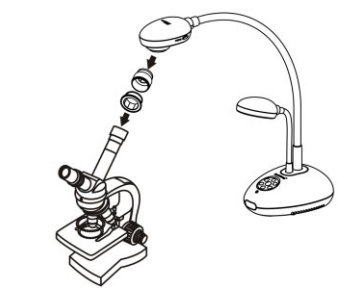

- 3 Seleccione el Modo Microscopio
	- 3.1. Cuando utilice el **panel de control** o **el mando a distancia**
		- 3.1.1. Pulse [MENU] para activar el menú de configuración.
		- 3.1.2. Pulse  $[\triangle]$ ,  $[\triangledown]$ ,  $[\triangleright]$ , o  $[\triangle]$  para seleccionar [Image Mode].
		- 3.1.3. Pulse  $[\blacktriangleright]$  o  $[\blacktriangleleft]$  para [Microscope].
		- 3.1.4. Pulse [MENU] para salir.
- 4 Si la imagen no es nítida
	- 4.1. Ajuste el enfoque del microscopio.
	- 4.2. Pulse el botón [FOCUS] ubicado a ambos lados de las lentes del DC192 para ejecutar el enfoque automático.
- 5 Zoom digital
	- 5.1. Pulse [MENU] para activar el menú de configuración.
	- 5.2. Pulse  $[\triangle]$ ,  $[\triangledown]$ ,  $[\triangleright]$ , o  $[\triangle]$  para seleccionar [Setting].
	- 5.3. Pulse  $[\triangleright]$  o  $[\triangleleft]$  para [Control].
	- 5.4. Pulse [▼] para seleccionar [Digital Zoom].
	- 5.5. Pulse  $[\triangleright]$  o  $[\triangleleft]$  para [On].
	- 5.6. Pulse [MENU] para salir.

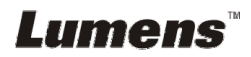

**<Nota> Debería desconectar y volver a conectar el cable de alimentación para reiniciar el DC192 para que todos los ajustes del interruptor DIP se hagan efectivos.** 

### **9.1 Conectar a un proyector o monitor**

#### **9.1.1 Salida XGA (valores por defecto):**

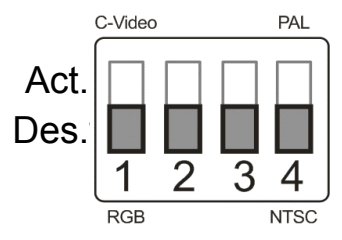

**9.1.2 Salida SXGA** 

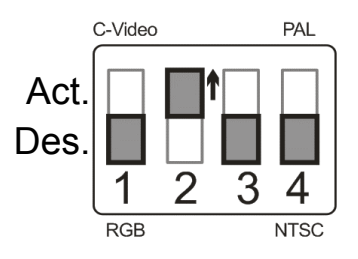

#### **9.1.3 Salida WXGA**

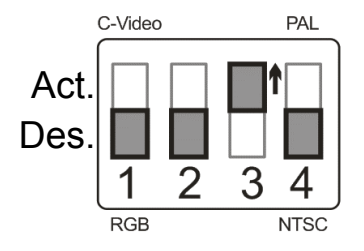

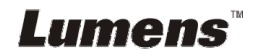

#### **9.1.4 Salida 1080P**

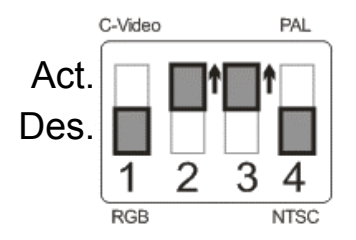

### **9.2 Conexión a un televisor**

**9.2.1 NTSC: EE.UU., Taiwán, Panamá, Filipinas, Canadá, Chile, Japón, Corea y México** 

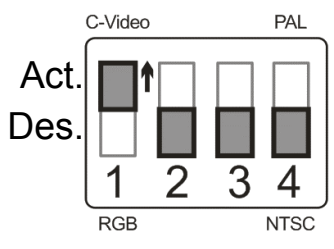

**9.2.2 PAL: Países/regiones no mencionados anteriormente** 

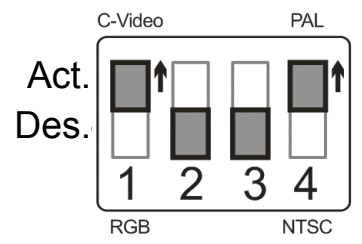

**<Comentario> Una vez que esté activado el C-Vídeo, la VGA OUT no será admitida.** 

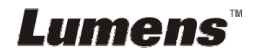

# **Capítulo 10 Solución de Problemas**

Este capítulo describe problemas que puede encontrarse durante la utilización de DC192. Si tuviera alguna pregunta, consulte los capítulos relacionados y siga todas las soluciones sugeridas. Si el problema persiste, póngase en contacto con nuestros distribuidores o centro de servicio.

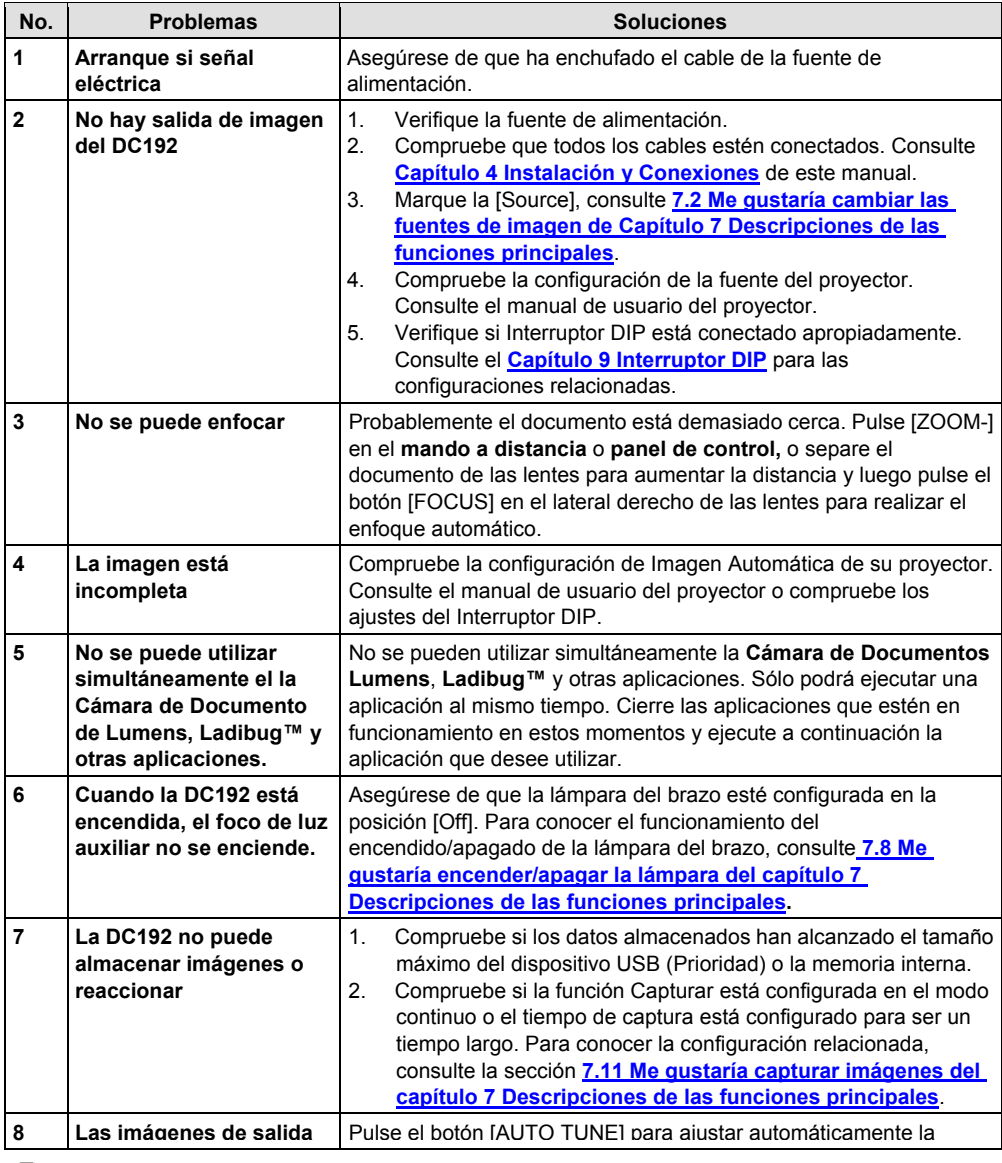

# **Lumens**<sup>"</sup> Español - 40

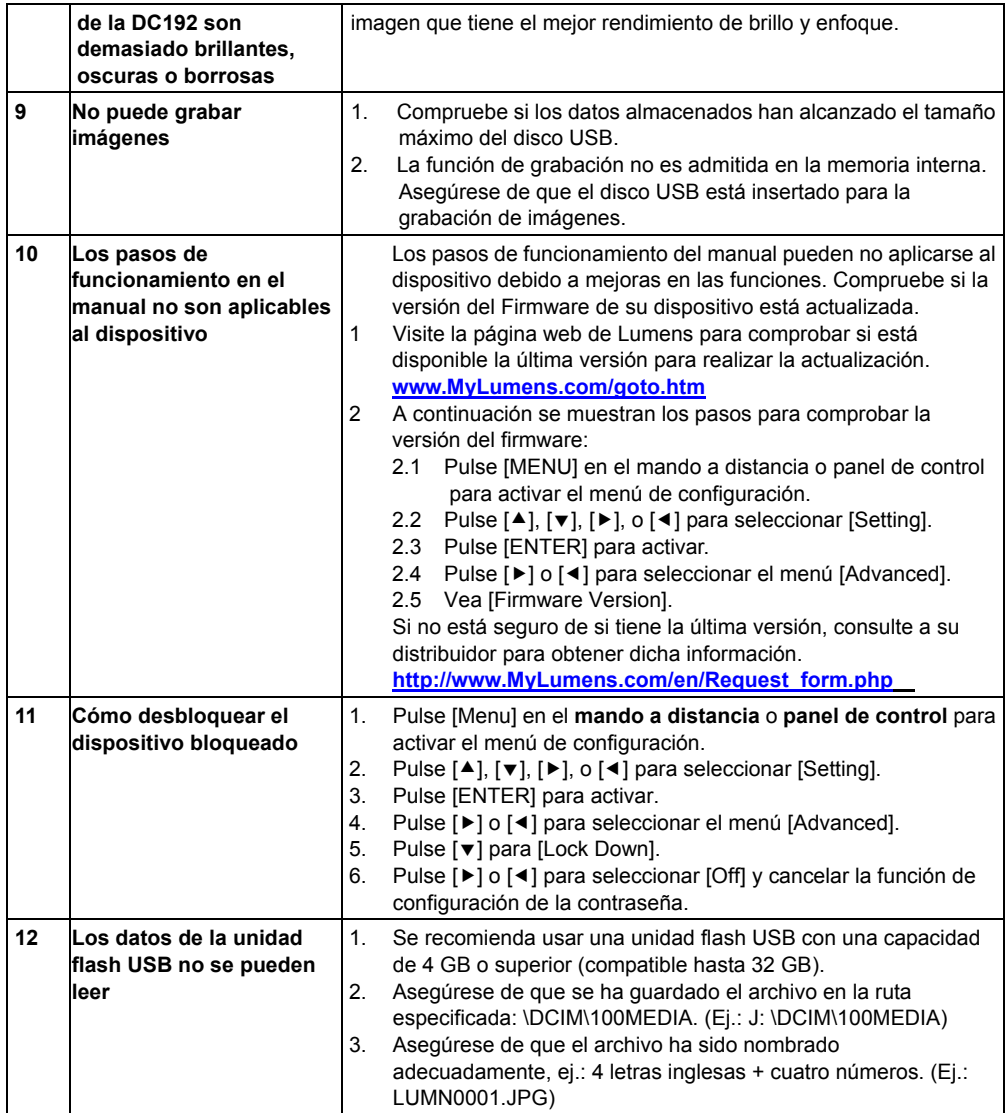

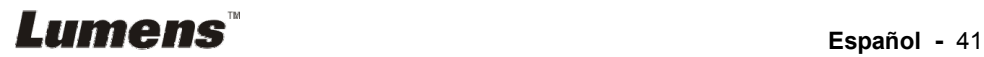